# olivetti

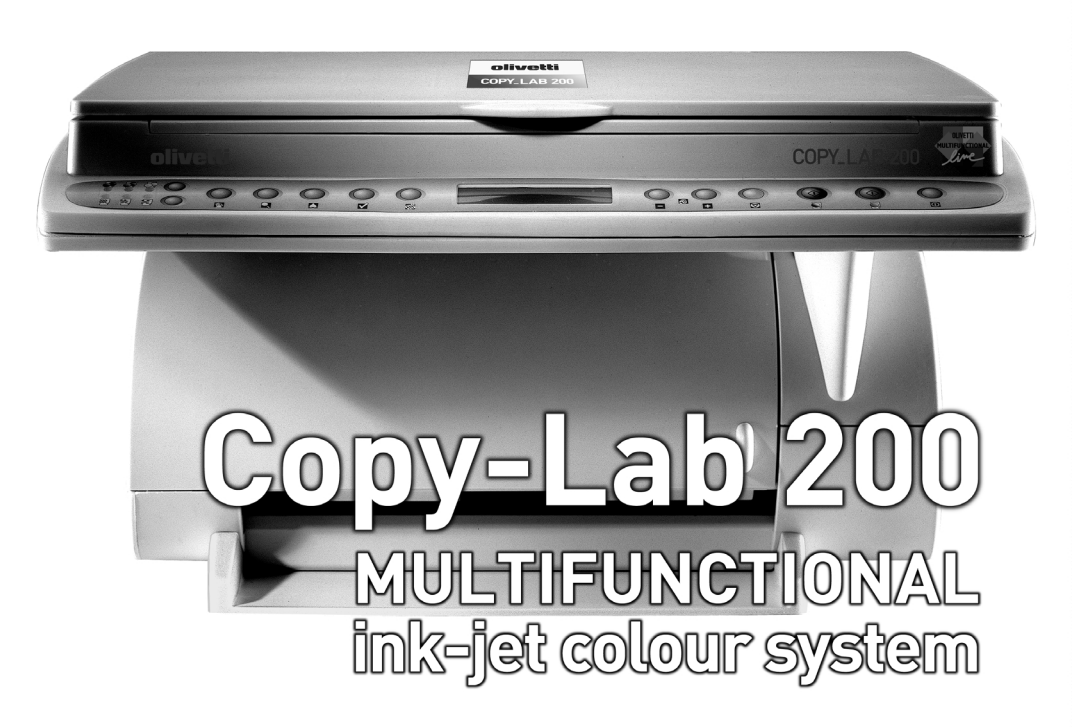

# Guide d'utilisation

# Table des matières

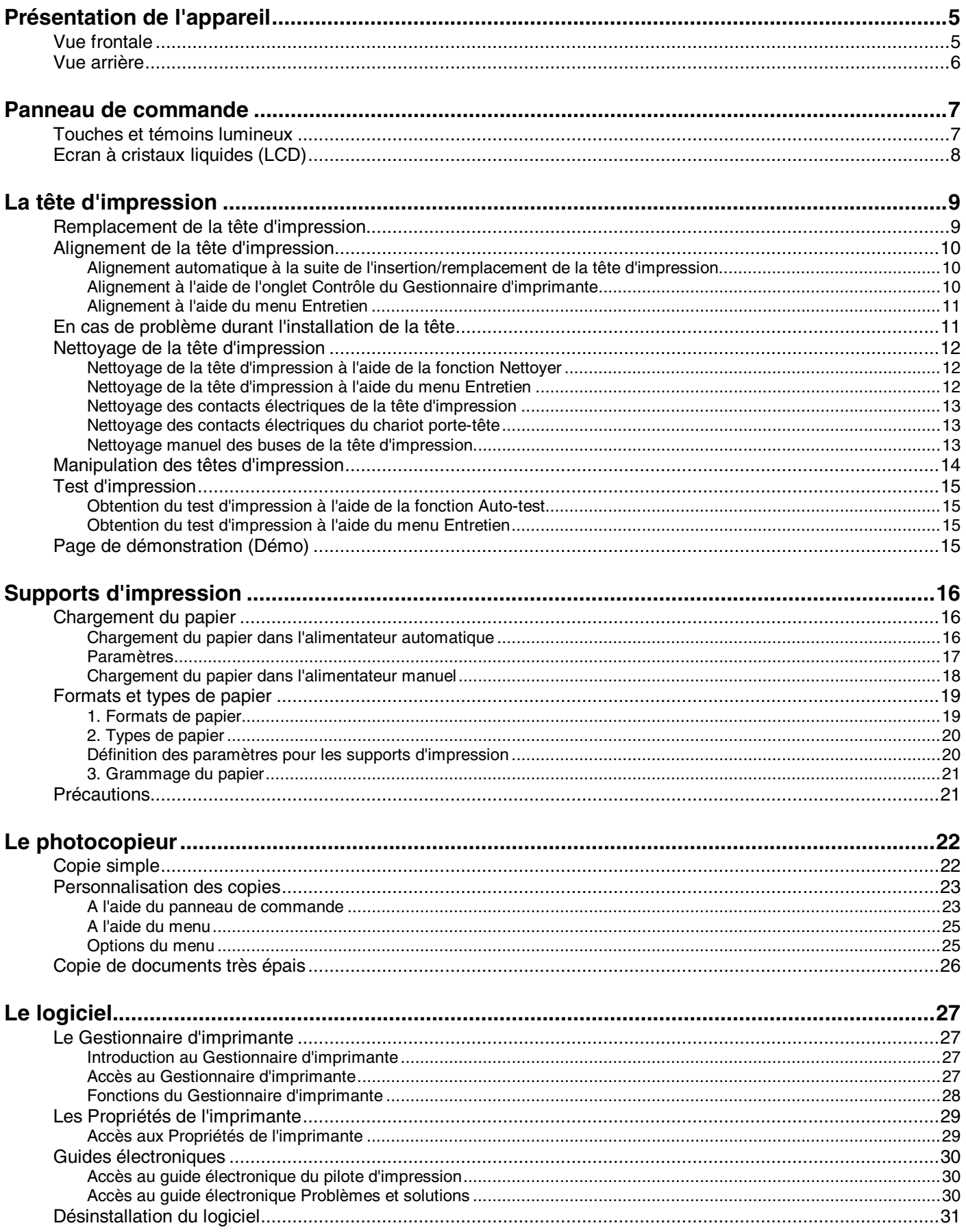

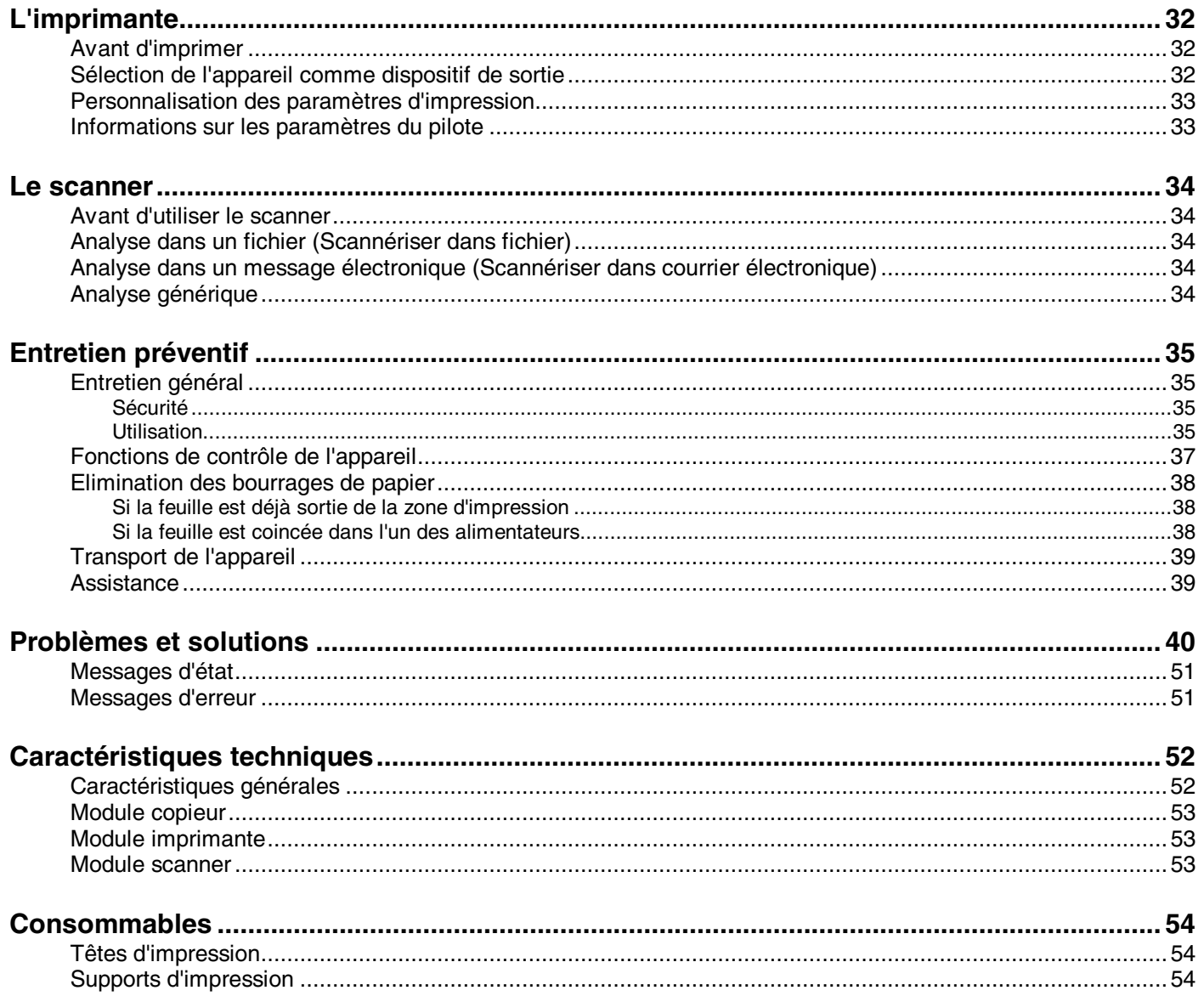

# **Présentation de l'appareil**

Les figures suivantes illustrent les principaux composants de l'appareil.

## **Vue frontale**

- Alimentateur automatique de feuilles (ASF) : cet alimentateur contient le papier ou les supports d'impression qui sont insérés automatiquement lorsque l'appareil reçoit une commande d'impression ou de copie.
- Guide papier latéral : ce guide aligne les feuilles en fonction de leur largeur.
- Couvercle du copieur/scanner (fermé).
- Module copieur/scanner : le document à copier ou à analyser doit être placé à l'intérieur de ce module.
- Panneau de commande : ensemble des touches et des témoins lumineux permettant d'effectuer les opérations de copie.
- Couvercle du logement porte-tête (fermé).
- Plateau de sortie du papier.

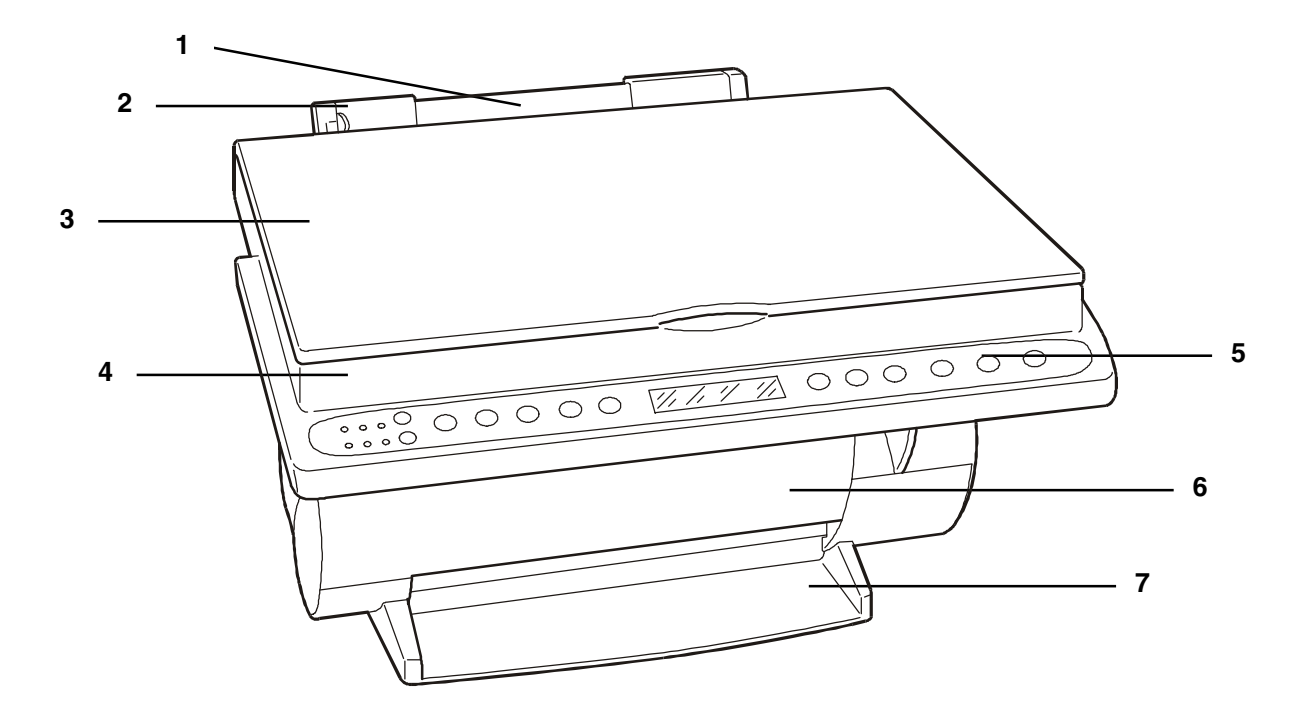

## **Vue arrière**

- Port du câble d'interface USB : ce port autorise la connexion série de l'appareil (en alternative à la connexion avec câble parallèle).
- Support papier pour l'alimentateur automatique : ce composant soutient le papier ou les supports d'impressions chargés dans l'alimentateur automatique de feuilles.
- Port du câble d'interface parallèle : ce port autorise la connexion parallèle de l'appareil (en alternative à la connexion avec câble USB).
- Alimentateur manuel : cet alimentateur permet d'insérer des supports d'impression spéciaux ou des feuilles simples.
- Connecteur du câble secteur : ce connecteur permet de raccorder l'appareil au réseau d'alimentation électrique.
- Matricule de l'appareil (sous l'appareil) : ce numéro devra être communiqué lors de toute requête d'assistance.

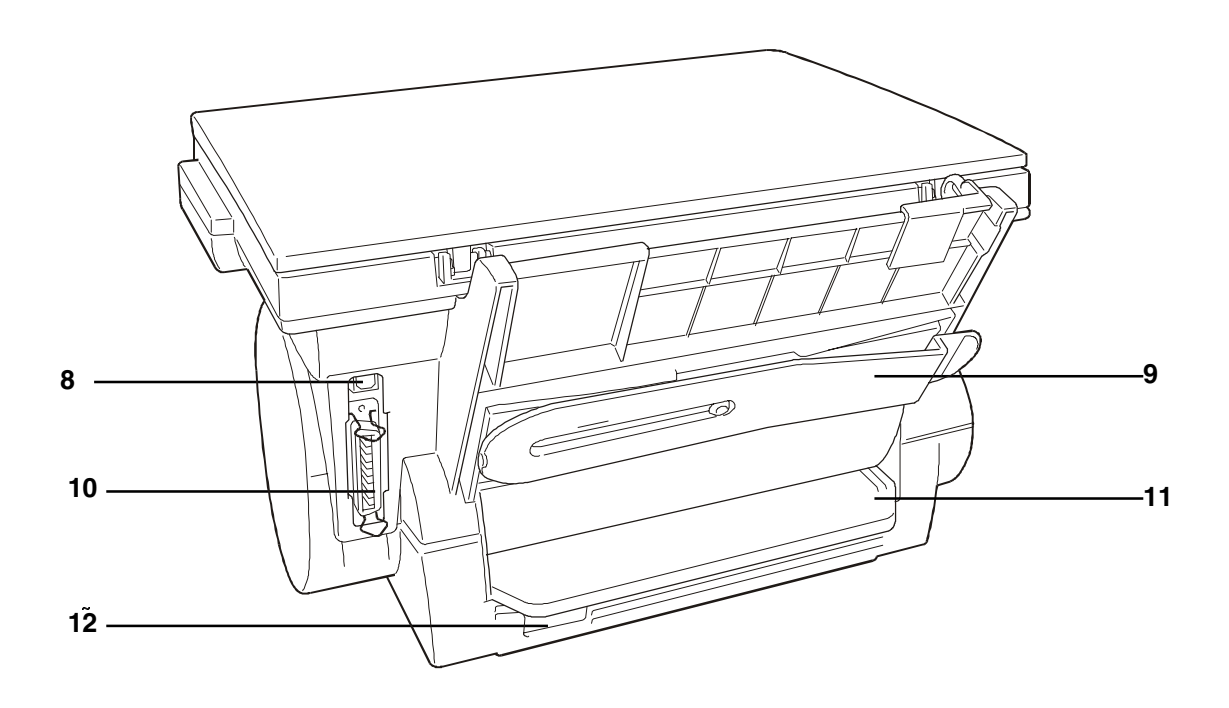

## **Panneau de commande**

Le panneau de commande vous propose une série de touches et de témoins lumineux, qui vous permettent de contrôler et de visualiser les conditions de l'appareil. Les messages affichés sur l'écran LCD indiquent les conditions opérationnelles courantes de l'appareil.

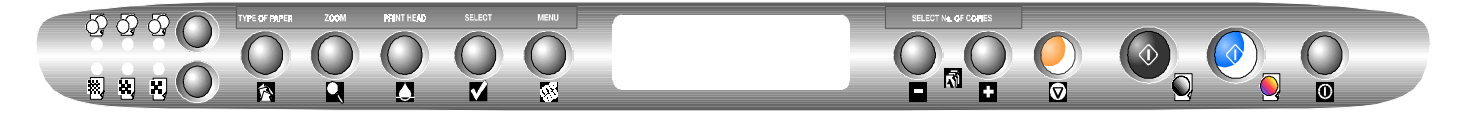

## **Touches et témoins lumineux**

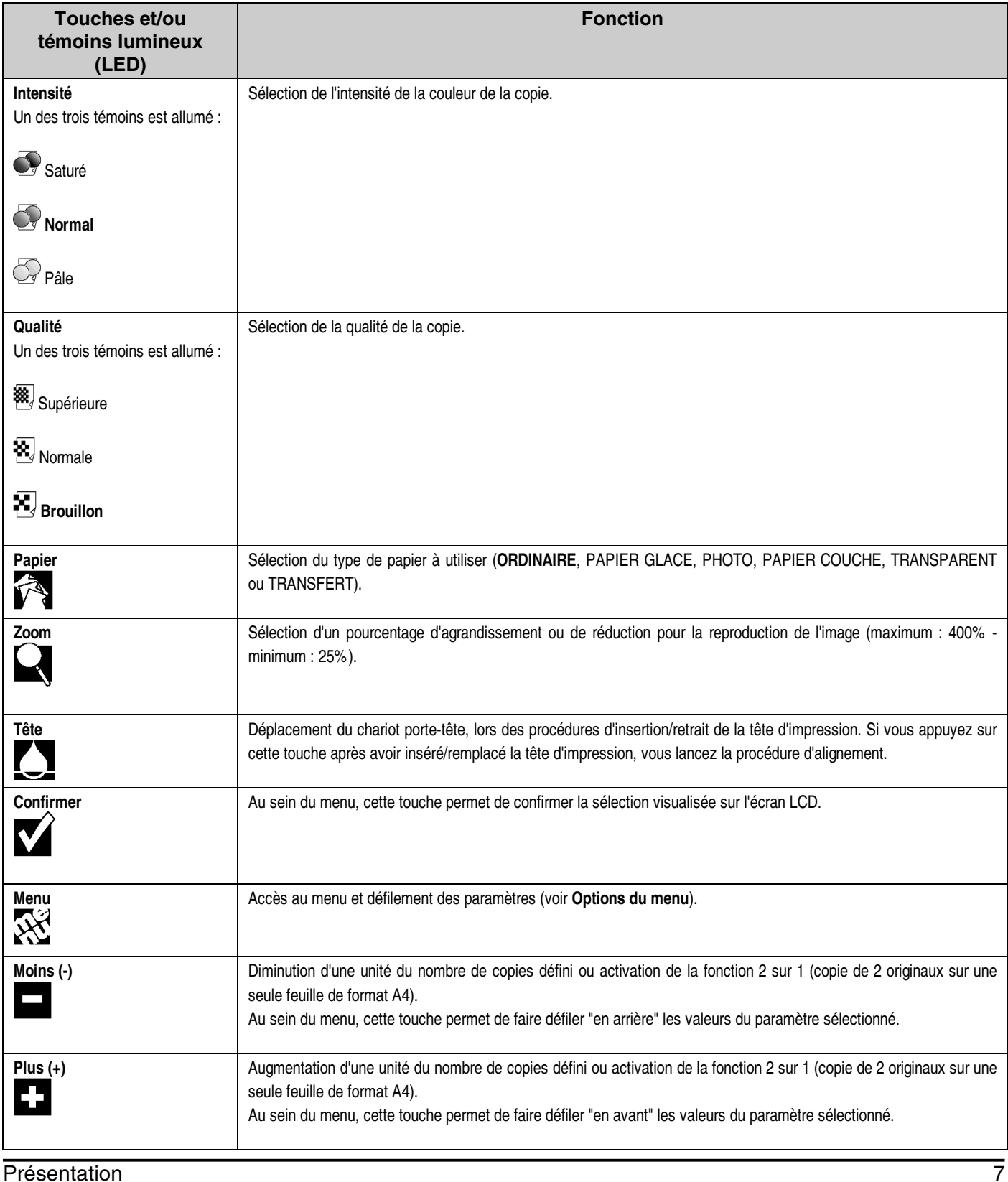

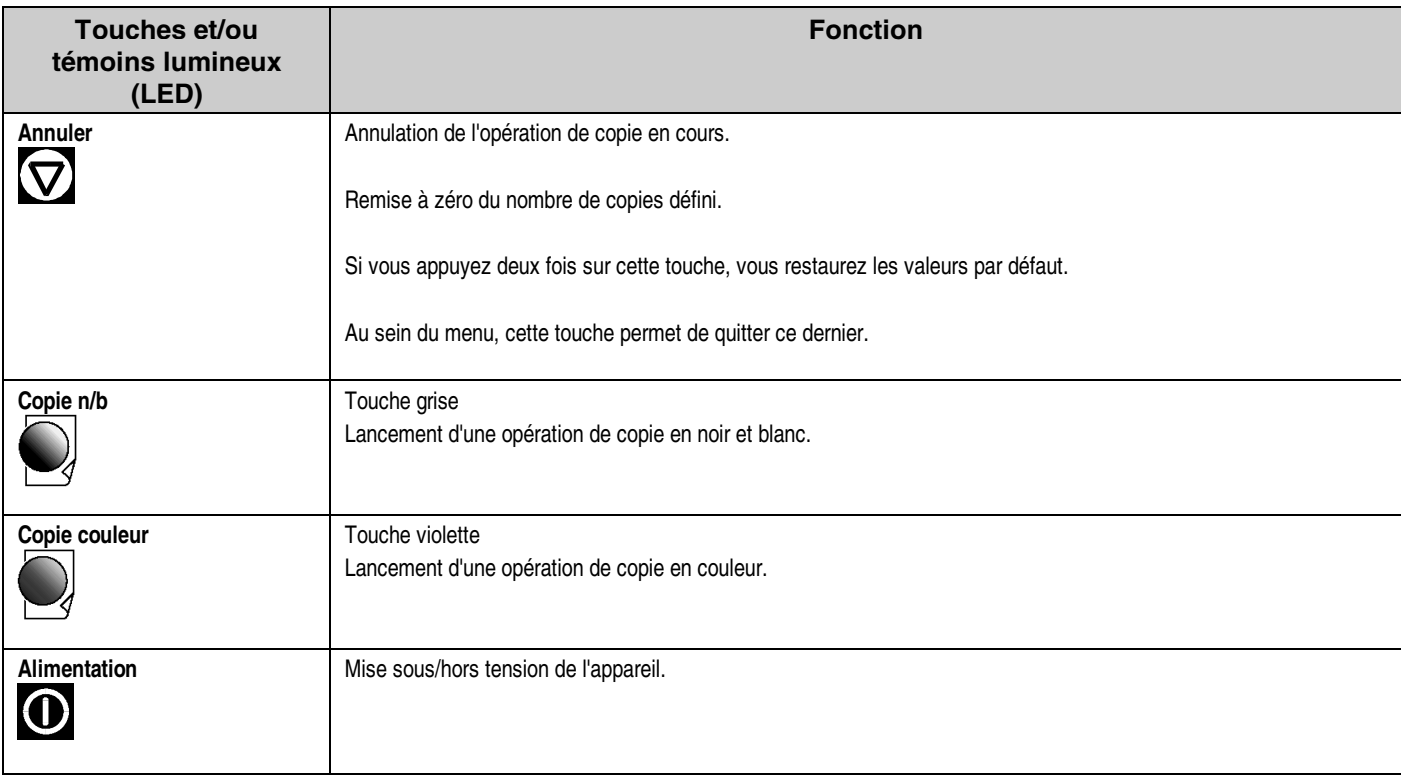

## **Ecran à cristaux liquides (LCD)**

L'écran à cristaux liquides, composé de 2 lignes de 16 caractères, visualise constamment les conditions opérationnelles de l'appareil (état de l'appareil et messages d'erreur).

En outre, l'écran visualise et permet de sélectionner les différentes fonctions programmables et les fonctions de contrôle contenues dans le Menu (pour accéder à ces fonctions, appuyez sur la touche correspondante du panneau de commande).

# **La tête d'impression**

Vous pouvez utiliser la tête d'impression couleur fournie avec l'appareil, ou bien une tête d'impression noire, que vous devez commander séparément.

Ce chapitre décrit les procédures suivantes :

- **Remplacement de la tête d'impression**
- **Alignement de la tête d'impression**
- **Nettoyage de la tête d'impression**
- **Manipulation des têtes d'impression**

## **Remplacement de la tête d'impression**

**1.** Si vous utilisez l'appareil en tant que copieur, appuyez sur la touche  $\Box$  du panneau de commande.

Si vous vous trouvez dans l'environnement multifonctionnel, accédez à l'onglet **Contrôle** du Gestionnaire d'imprimante, et cliquez sur le bouton **Changer**.

Le chariot porte-tête se déplace sur la position d'insertion/retrait.

- **2.** Faites glisser le couvercle frontal de l'appareil vers la gauche, pour accéder au logement du chariot porte-tête.
- **3.** Poussez le levier situé sur la partie arrière du chariot porte-tête (1), libérez la tête d'impression vide (2), et retirez cette dernière (3).

- **4.** Ouvrez l'emballage hermétique de la tête d'impression, et extrayez cette dernière.
- **5.** Retirez le film de protection.

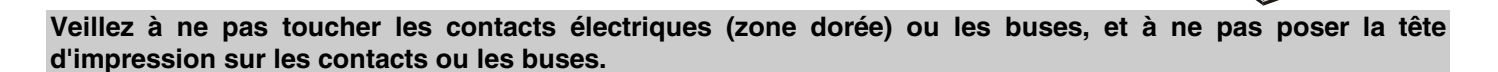

- **6.** Insérez la tête d'impression, avec les contacts électriques orientés vers la partie arrière de l'appareil.
- **7.** Pour fixer la tête d'impression en position dans le chariot porte-tête, poussez-la vers l'arrière de l'appareil, jusqu'à ce que vous entendiez un déclic. Ensuite, fermez le couvercle frontal en le faisant glisser vers la droite.
- **8.** Appuyez sur la touche  $\Box$ : l'écran LCD visualise INIT. TETE IMP. sur la ligne supérieure, et PATIENTEZ sur la ligne inférieure.

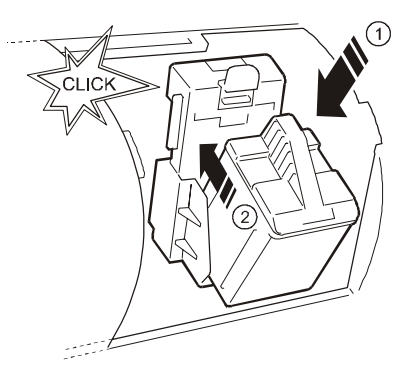

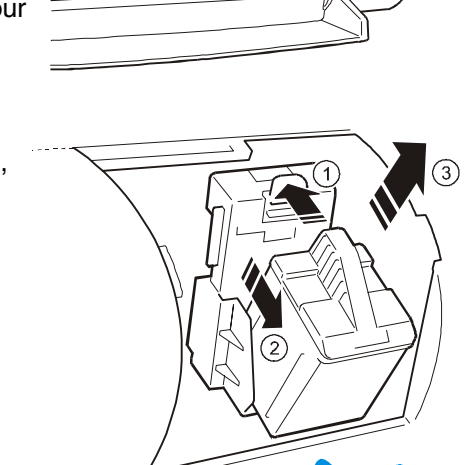

- **9.** Au terme du cycle d'initialisation (qui dure environ une minute et trente secondes), l'écran LCD visualise NOUVELLE TETE ? sur la ligne supérieure, et -=NON +=OUI sur la ligne inférieure.
- 10. Appuyez sur la touche  $\Box$  du panneau de commande : l'écran LCD visualise ALIGNEMENT ? -=NON +=OUI.

**Si vous rencontrez des problèmes durant l'installation de la tête d'impression, consultez le chapitre "Entretien" de ce manuel.** 

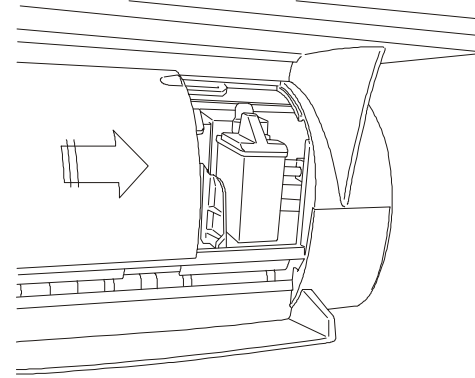

## **Alignement de la tête d'impression**

Chaque fois que vous retirez/remplacez/insérez la tête d'impression, l'écran LCD visualise un message vous demandant de procéder à l'alignement de la tête.

La fonction d'alignement peut également être lancée à tout moment, de la façon suivante :

- A l'aide de la fonction **Aligner** de l'onglet **Contrôle** du Gestionnaire d'imprimante.
- A l'aide du menu Entretien du panneau de commande.

**Si vous interrompez la procédure d'alignement, l'appareil restaure les paramètres prédéfinis.** 

#### **Assurez-vous que l'alimentateur automatique de feuilles contient au moins deux feuilles de papier.**

#### **Alignement automatique à la suite de l'insertion/remplacement de la tête d'impression**

- **1.** Après avoir inséré la tête d'impression, si vous appuyez sur la touche **D** (OUI) en réponse au message ALIGNEMENT ? -=NON +=OUI, l'écran LCD visualise le message ALIGNEMENT PATIENTER, et l'appareil imprime une page de test intitulée "**Test 1 : Alignement bidirectionnel**".
- **2.** L'écran LCD visualise CHOIX VALEUR x (valeur prédéfinie) -+. Si l'alignement qui correspond à "x" sur la page de test est le plus satisfaisant, appuyez sur la touche  $\blacksquare$ . Dans le cas contraire, sélectionnez la valeur désirée à l'aide des touches  $\Box$  et  $\Box$ , et appuyez ensuite sur  $\Box$ .
- **3.** L'écran LCD visualise le message CONFIRMATION PATIENTER. L'appareil imprime une autre page de test intitulée "**Confirmation de l'alignement**", puis accède automatiquement à la condition de copie (l'écran visualise COPIES : 1 100% ORDINAIRE).

#### **Alignement à l'aide de l'onglet Contrôle du Gestionnaire d'imprimante**

- **1.** Accédez à l'onglet **Contrôle** du Gestionnaire d'imprimante.
- **2.** Cliquez sur le bouton **Aligner**.
- **3.** Un message de confirmation est affiché sur le moniteur de l'ordinateur. Cliquez sur OK, et suivez les instructions affichées à l'écran.

L'appareil imprime une page de test intitulée "**Test 1 : Alignement bidirectionnel**". Si l'alignement qui correspond à "x" sur la page de test est le plus satisfaisant, cliquez sur **OK**. Dans le cas contraire, frappez la valeur désirée sur le clavier de l'ordinateur, et cliquez ensuite sur **OK**. L'appareil imprime une autre page de test intitulée "**Confirmation de l'alignement**", puis quitte automatiquement la procédure.

#### **Alignement à l'aide du menu Entretien**

- **1.** Appuyez sur la touche  $\widetilde{X}$  du panneau de commande, jusqu'à ce que l'écran LCD visualise le menu ENTRETIEN.
- **2.** Appuyez sur la touche  $\mathbf{X}$ .
- **3.** Appuyez sur la touche  $\widetilde{X}$ , jusqu'à ce que l'écran LCD visualise TETE IMPRESSION ALIGNEMENT.
- **4.** Appuyez sur la touche  $\blacksquare$ .
- **5.** L'écran LCD visualise le message ALIGNEMENT PATIENTER, et l'appareil effectue ensuite la procédure d'alignement : la procédure est identique à celle décrite dans le paragraphe "**Alignement automatique à la suite de l'insertion/remplacement de la tête d'impression**".

## **En cas de problème durant l'installation de la tête**

- Assurez-vous que le chariot porte-tête se trouve sur la position d'insertion de la tête d'impression (sur le côté droit de l'appareil, avec levier de déblocage accessible).
- Vérifiez que le logement de la tête d'impression est propre et ne contient aucun corps étranger.
- Assurez-vous que la tête d'impression est insérée correctement (les contacts de la tête doivent se trouver contre les contacts du chariot porte-tête).
- NE FORCEZ JAMAIS l'insertion de la tête d'impression dans le logement. Si l'installation s'avère difficile, retirez la tête d'impression, et répétez la procédure du début.

## **Nettoyage de la tête d'impression**

Lorsque l'appareil est sous tension, la tête d'impression est nettoyée automatiquement et à intervalles réguliers. Cette opération permet de garantir la propreté des buses de la tête d'impression, pour assurer un flux correct de l'encre.

La fonction de nettoyage peut également être lancée à tout moment, de la façon suivante :

- A l'aide de la fonction **Nettoyer** de l'onglet **Contrôle** du Gestionnaire d'imprimante.
- A l'aide du menu Entretien du panneau de commande.

Si le problème lié à la qualité d'impression ne peut pas être résolu à l'aide de la procédure **Nettoyer**, effectuez les opérations suivantes :

- **Nettoyage des contacts électriques de la tête d'impression**
- **Nettoyage des contacts électriques du chariot porte-tête**
- **Nettoyage manuel des buses de la tête d'impression**

#### **Nettoyage de la tête d'impression à l'aide de la fonction Nettoyer**

- **1.** Accédez à l'onglet **Contrôle** du Gestionnaire d'imprimante.
- **2.** Cliquez sur le bouton **Nettoyer**.
- **3.** Un message de confirmation est affiché sur le moniteur de l'ordinateur. Cliquez sur OK, et suivez les instructions affichées à l'écran.

#### **Nettoyage de la tête d'impression à l'aide du menu Entretien**

- **1.** Appuyez sur la touche  $\widetilde{X}$  du panneau de commande, jusqu'à ce que l'écran LCD visualise le menu ENTRETIEN.
- **2.** Appuyez sur la touche  $\blacksquare$ .
- **3.** Appuyez sur la touche  $\widetilde{X}$ , jusqu'à ce que l'écran LCD visualise TETE IMPRESSION NETTOYAGE.
- **4.** Appuyez sur la touche  $\blacksquare$ .
- **5.** L'écran LCD visualise le message NETTOYAGE TETE PATIENTER, et l'appareil effectue ensuite la procédure d'alignement : la procédure est identique à celle décrite dans le paragraphe "**Alignement automatique à la suite de l'insertion/remplacement de la tête d'impression**".

## **Nettoyage des contacts électriques de la tête d'impression**

- **1.** Retirez la tête d'impression de l'appareil (consultez le paragraphe "Remplacement de la tête d'impression").
- **2.** A l'aide d'un chiffon sans peluches et légèrement humide, nettoyez les contacts électriques de la tête d'impression (zone dorée), en effectuant un mouvement du bas vers le haut, comme illustré dans la figure cicontre.

#### **Veillez à ne pas toucher les buses de la tête d'impression.**

- **3.** Réinsérez la tête d'impression dans l'appareil, et fermez le couvercle frontal.
- **4.** Effectuez l'**alignement de la tête d'impression**, et imprimez ensuite la **page de test** pour vérifier la qualité d'impression.

## **Nettoyage des contacts électriques du chariot porte-tête**

**1.** Retirez la tête d'impression de l'appareil (consultez le paragraphe "Remplacement de la tête d'impression"), et placez-la dans un lieu sûr.

**Veillez à ne pas toucher les contacts électriques (zone dorée) ou les buses, et à ne pas poser la tête d'impression sur les contacts ou les buses.** 

- **2.** Mettez l'appareil hors tension, et déconnectez-le du réseau d'alimentation électrique.
- **3.** A l'aide d'un chiffon propre et sec, nettoyez les contacts électriques du chariot porte-tête.
- **4.** Réinsérez la tête d'impression dans l'appareil, et fermez le couvercle frontal.
- **5.** Effectuez l'**alignement de la tête d'impression**, et imprimez ensuite la **page de test** pour vérifier la qualité d'impression.

## **Nettoyage manuel des buses de la tête d'impression**

**Cette opération ne doit être exécutée qu'en dernier recours, avant de remplacer toute la tête d'impression.** 

- **1.** Imbibez d'eau distillée un mouchoir en papier, et essorez-le délicatement pour éliminer le liquide en excès.
- **2.** Retirez la tête d'impression de l'appareil (consultez le paragraphe "Remplacement de la tête d'impression").
- **3.** Tenez la tête d'impression avec les buses orientées vers le bas, et appuyez-la délicatement contre le mouchoir.
- **4.** Répétez l'opération plusieurs fois contre différentes zones du mouchoir, afin de bien nettoyer les buses.
- **5.** Réinsérez la tête d'impression dans l'appareil, et fermez le couvercle frontal.
- **6.** Effectuez l'**alignement de la tête d'impression**, et imprimez ensuite la **page de test** pour vérifier la qualité d'impression.

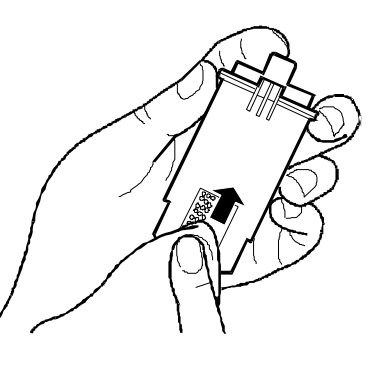

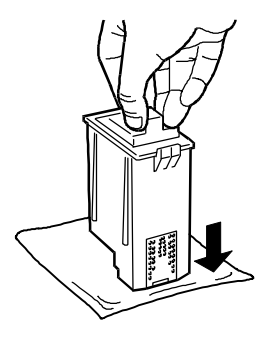

## **Manipulation des têtes d'impression**

- Conservez la tête d'impression dans son emballage hermétique, jusqu'au moment de son utilisation.
- Avant d'insérer la tête d'impression, souvenez-vous de retirer le film de protection.
- Veillez à insérer correctement la tête d'impression dans le chariot porte-tête (les contacts de la tête doivent se trouver contre les contacts du chariot porte-tête).
- Faites attention à ne pas tacher vos vêtements d'encre, car l'encre résiste aux détergents.
- N'essayez pas de recharger d'encre la tête d'impression, car vous pourriez endommager irrémédiablement aussi bien la tête que l'appareil.
- Ne secouez pas la tête d'impression. Si la tête n'imprime pas correctement, effectuez les opérations de nettoyage décrites dans la section **Nettoyage de la tête d'impression**.

**Avant de mettre l'appareil hors tension, vous devez vous assurer que le chariot porte-tête se trouve sur la position de repos : pour cela, mettez toujours l'appareil hors tension avant l'ordinateur.** 

## **Test d'impression**

La page de test contient des informations techniques sur la version et sur le paramétrage de l'appareil et sur les caractéristiques de la tête d'impression.

Le test d'impression peut être obtenu à tout moment, de la façon suivante :

- A l'aide de la fonction **Auto-test** de l'onglet **Contrôle** du Gestionnaire d'imprimante.
- A l'aide du menu Entretien du panneau de commande.

#### **Obtention du test d'impression à l'aide de la fonction Auto-test**

- **1.** Accédez à l'onglet **Contrôle** du Gestionnaire d'imprimante.
- **2.** Cliquez sur le bouton **Auto-test**.
- **3.** Un message de confirmation est affiché sur le moniteur de l'ordinateur. Cliquez sur OK.

#### **Obtention du test d'impression à l'aide du menu Entretien**

- **1.** Appuyez sur la touche  $\widetilde{X}^1$  du panneau de commande, jusqu'à ce que l'écran LCD visualise le menu ENTRETIEN.
- **2.** Appuyez sur la touche  $\blacksquare$ .
- **3.** Appuyez sur la touche  $\widetilde{X}$ , jusqu'à ce que l'écran LCD visualise TETE IMPRESSION TEST.
- **4.** Appuyez sur la touche  $\mathbf{V}$ .
- **5.** L'écran LCD visualise le message PAGE DE TEST PATIENTER, et l'appareil effectue ensuite le test d'impression.

## **Page de démonstration (Démo)**

La page de démonstration est la page de présentation de votre appareil.

La page de démonstration peut être obtenue à tout moment, à l'aide de la fonction **Démo** de l'onglet **Contrôle** du Gestionnaire d'imprimante.

- **1.** Accédez à l'onglet **Contrôle** du Gestionnaire d'imprimante.
- **2.** Cliquez sur le bouton **Démo**.
- **3.** Un message de confirmation est affiché sur le moniteur de l'ordinateur. Cliquez sur OK.

# **Supports d'impression**

## **Chargement du papier**

Le papier peut être chargé dans les dispositifs suivants :

- **Alimentateur automatique** : dans cet alimentateur, vous pouvez charger jusqu'à 50 feuilles de papier ordinaire.
- **Alimentateur manuel** : vous pouvez utiliser cet alimentateur pour insérer une feuille simple ou un support papier spécial. La feuille insérée dans ce dispositif est prioritaire par rapport au papier chargé dans l'alimentateur automatique.

#### **Chargement du papier dans l'alimentateur automatique**

L'alimentateur automatique peut contenir jusqu'à 50 feuilles de papier ordinaire (grammage 80 g/m<sup>2</sup>).

**1.** Tirez le support papier vers la droite (ce support se trouve sur le côté arrière de l'appareil), et placez-le en position verticale.

Le support papier est optimisé pour l'utilisation des formats papier A4 et Letter.

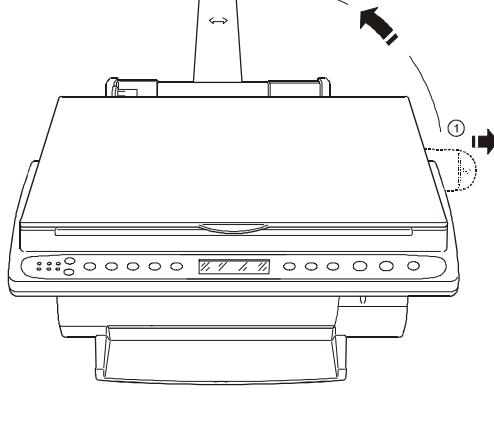

- **2.** Saisissez le guide latéral mobile entre le pouce et l'index, et déplacezle contre le bord gauche de l'alimentateur automatique.
- **3.** Déramez soigneusement les feuilles à charger.

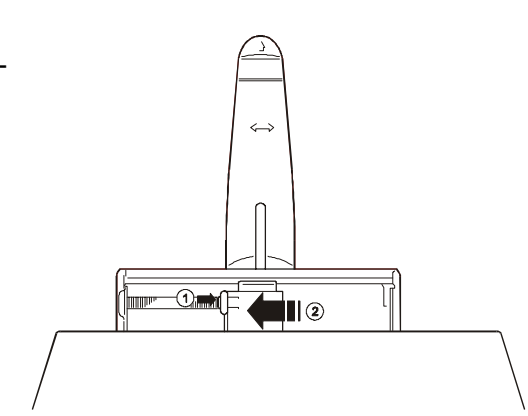

**4.** Alignez les feuilles contre le guide fixe situé sur la droite, et insérez-les délicatement dans l'alimentateur, jusqu'à ce qu'elles butent à l'intérieur de l'appareil.

**Le côté à imprimer doit être tourné vers le haut. Cette recommandation est particulièrement importante lorsque vous utilisez des supports d'impression dont le côté à imprimer a été traité.** 

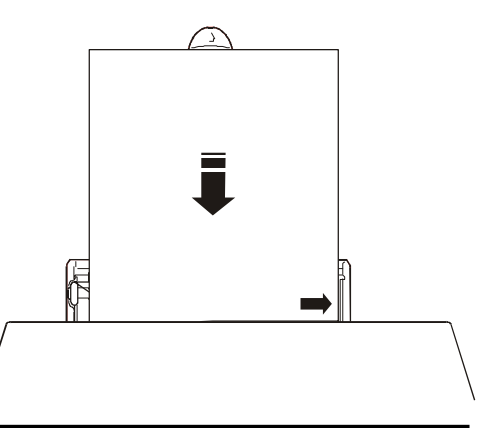

**5.** Saisissez le guide latéral mobile entre le pouce et l'index, et déplacezle contre le bord gauche des feuilles. **Assurez-vous que le papier n'est pas trop enserré, et que son jeu n'est pas excessif. 6.** Appuyez sur la touche  $\leq$  du panneau de commande, pour contrôler que le papier est alimenté correctement.

#### **Paramètres**

Le paramètre FORMAT PAPIER, accessible à l'aide de la touche  $\widetilde{X}$  du panneau de commande, ne permet de **sélectionner que les formats A4, LETTER et LEGAL ; pour sélectionner les autres formats, utilisez l'onglet Paramètres du pilote d'impression.**

Contrôlez l'onglet **Paramètres** de l'imprimante :

- **1.** Accédez aux **Propriétés de l'imprimante**, en suivant les instructions fournies dans le paragraphe **Accès aux Propriétés de l'imprimante**.
- **2.** Contrôlez les valeurs des paramètres. Si vous imprimez en couleur sur du papier de format A4, les valeurs optimales sont les valeurs prédéfinies : par conséquent, il suffit de cliquer sur le bouton **Config. par défaut** (**Qualité d'impression Vitesse/Economie** et l'option **Ordre inversé** pour les **Copies** imprimées).
- **3.** Cliquez sur le bouton **OK**.
- **4.** Lancez l'impression de votre document.

## **Chargement du papier dans l'alimentateur manuel**

Utilisez cet alimentateur si vous devez insérer manuellement **une série de feuilles simples** :

- **1.** Dans l'onglet **Paramètres** du pilote d'impression, contrôlez que l'option **Alimentation manuelle** est sélectionnée :
- Accédez aux **Propriétés de l'imprimante**, en suivant les instructions fournies dans le paragraphe **Accès aux Propriétés de l'imprimante**.
- Sélectionnez l'**Alimentation manuelle**.
- Cliquez sur le bouton **OK**.
- **2.** Lancez l'impression de votre document.
- **3.** Dans l'onglet **Etat** du Gestionnaire d'imprimante et sur l'écran LCD, un message vous informe de l'absence du papier.

Chargez une feuille : contrôlez qu'elle est parfaitement alignée contre le guide latéral et contre les rouleaux d'entraînement.

Poussez la feuille dans l'appareil, jusqu'à ce qu'elle soit "prise" par les rouleaux d'entraînement.

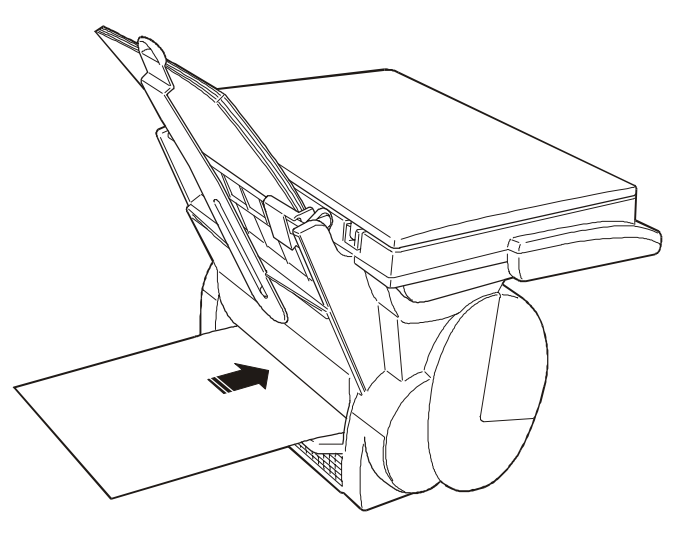

**Si vous souhaitez utiliser l'alimentateur manuel pour une seule feuille alors que l'Alimentation automatique est sélectionnée, vous pouvez simplement lancer l'impression après avoir chargé la feuille (pour le chargement de la feuille, consultez la procédure ci-dessus).** 

## **Formats et types de papier**

L'appareil est en mesure de gérer les formats et les types de papier suivants :

#### **1. Formats de papier**

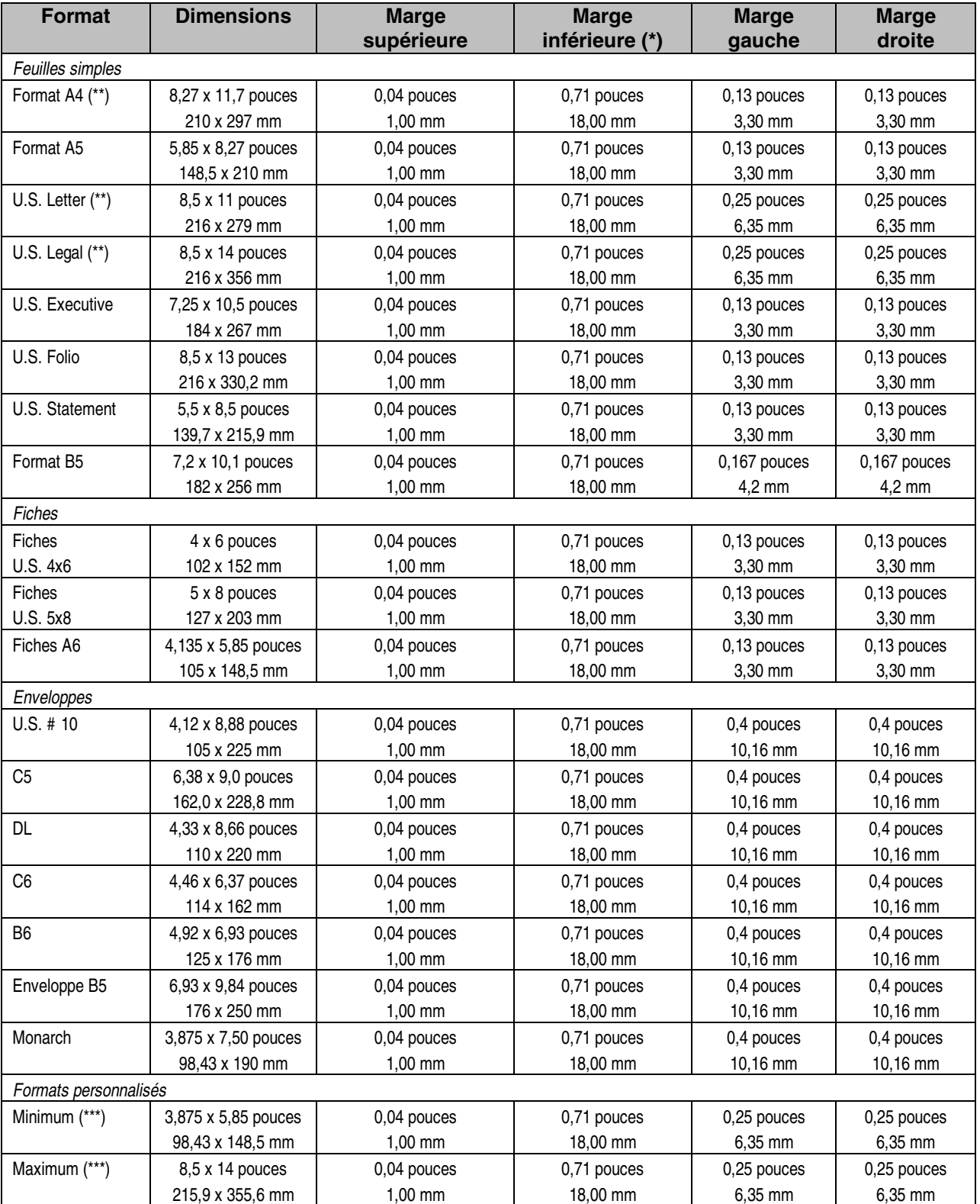

(\*) La marge inférieure indiquée dans le tableau concerne les impressions en couleur. Pour les impressions en noir et blanc, la marge inférieure est de 13 mm.

(\*\*) Format papier géré également à partir du panneau de commande (Menu, Format papier).

(\*\*\*) Papier ordinaire.

Supports d'impression 19

#### **2. Types de papier**

Pour obtenir une qualité d'impression optimale, nous vous conseillons d'utiliser exclusivement les supports d'impression recommandés par le producteur de l'appareil (consultez le chapitre Consommables). L'emploi de supports d'impression inadéquats pourrait provoquer des problèmes d'insertion et/ou une mauvaise qualité d'impression.

#### **Papier ordinaire**

Utilisez un papier de bonne qualité (papier pour bureau ou pour photocopies). Dans l'alimentateur automatique, vous pouvez charger jusqu'à 50 feuilles de papier ordinaire à la fois.

#### **Supports spéciaux pour l'impression ou la copie**

#### **Pour tous les supports d'impression spéciaux, lisez attentivement les indications imprimées sur l'emballage.**

#### • **Papier photographique**

Ce type de papier est caractérisé par un revêtement glacé, qui vous permet de donner un aspect professionnel à vos impressions. Utilisez ce papier pour obtenir des photographies d'excellente qualité, des calendriers personnalisés, des attestations, des graphiques artistiques, etc.

Dans l'alimentateur automatique, vous pouvez charger jusqu'à 5 feuilles de papier photographique à la fois.

#### • **Transparents**

Utilisez exclusivement les transparents recommandés pour les imprimantes à jet d'encre, car ce sont les seuls en mesure d'absorber correctement l'encre. Utilisez les transparents pour réaliser des présentations avec rétroprojecteur.

Les transparents doivent être insérés un par un.

#### • **Papier glacé**

Ce type de papier présente une surface semblable à celle utilisée dans l'industrie photographique. Utilisez ce type de papier pour obtenir des impressions aux couleurs vives, brillantes et bien distinctes, de qualité photographique.

Dans l'alimentateur automatique, vous pouvez charger jusqu'à 5 feuilles de papier glacé à la fois.

#### • **Papier couché**

Ce type de papier présente une surface d'impression très lisse. Utilisez ce type de papier pour obtenir des images en couleur d'excellente qualité, des graphiques artistiques réalisés à l'aide d'un ordinateur, etc. Dans l'alimentateur automatique, vous pouvez charger jusqu'à 10 feuilles de papier couché à la fois.

#### • **Papier pour transfert sur T-shirt**

Utilisez exclusivement le papier pour transfert recommandé pour les imprimantes à jet d'encre, car c'est le seul en mesure d'absorber correctement l'encre. Utilisez ce papier pour obtenir des impressions que vous pourrez transférer à chaud sur des T-shirts, des tapis pour souris, des parapluies, etc. Ces feuilles de papier doivent être insérées une par une.

- **Enveloppes** (pour imprimer des adresses). Dans l'alimentateur automatique, vous pouvez charger jusqu'à 5 enveloppes à la fois.
- **Fiches et cartons divers**, pour imprimer des cartes de voeux, des cartons nominatifs, des menus, des listes de vins, des dépliants publicitaires, etc.

Dans l'alimentateur automatique, vous pouvez charger jusqu'à 10 fiches à la fois.

- **Formats papier personnalisés**, pour imprimer sur des formats papier non standard. Dans l'alimentateur automatique, vous pouvez charger jusqu'à 50 feuilles de papier ordinaire à la fois.
- **Banderoles** (papier en continu), pour réaliser des photographies panoramiques, des calendriers, des décorations colorées, etc.

Avant d'insérer la banderole, vous devez ôter les éventuelles bandes latérales perforées.

#### **Définition des paramètres pour les supports d'impression**

Après avoir chargé les supports d'impression dans l'appareil, vous devez toujours contrôler, et éventuellement, définir de façon adéquate, les valeurs du FORMAT DU PAPIER, du TYPE DE PAPIER et de l'ALIMENTATION.

Ces valeurs peuvent être définies à l'aide de l'onglet **Paramètres** des Propriétés de l'imprimante (consultez le paragraphe "Paramètres" de la section "Chargement du papier dans l'alimentateur automatique"), ou bien, si vous êtes en train d'effecteur une copie locale, à l'aide du panneau de commande (touche **Papier** pour les types de papier, et touche **Menu** pour les formats).

#### **L'utilisation de Banderoles doit être indiquée au niveau de l'option Alimentation.**

Le paramètre FORMAT PAPIER, accessible à l'aide de la touche  $\mathbb{X}^{\vee}$  du panneau de commande, ne permet de **sélectionner que les formats A4, LETTER et LEGAL ; pour sélectionner les autres formats, utilisez l'onglet Paramètres du pilote d'impression.** 

#### **3. Grammage du papier**

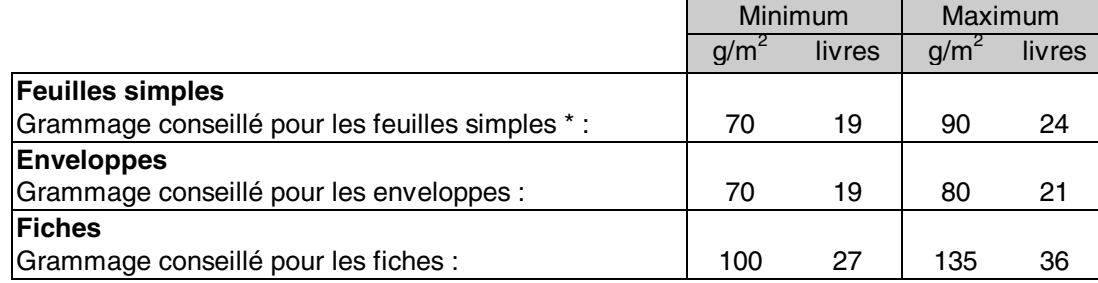

\* Pour obtenir un résultat optimal, nous vous conseillons d'utiliser des feuilles simples de 80 g/m<sup>2</sup>.

## **Précautions**

- L'utilisation d'un papier de mauvaise qualité peut compromettre la qualité d'impression.
- Vérifiez que le papier est alimenté uniformément, qu'il n'est pas trop enserré, et que son jeu n'est pas excessif.
- Les feuilles et les enveloppes ne doivent êtres ni gondolées, ni froissées, ni déchirées, pour éviter tout bourrage ou problème d'alimentation. Utilisez exclusivement du papier en bon état, et conforme aux spécifications indiquées dans les caractéristiques techniques de l'imprimante.
- Dans les alimentateurs, vous ne devez charger qu'un seul type de papier à la fois.
- L'impression recto verso peut augmenter les problèmes d'alimentation ou de bourrage, et peut causer des bavures.
- N'essayez jamais d'imprimer sur le rabat d'une enveloppe.
- Si vous utilisez des supports d'impression spéciaux, n'imprimez que sur le côté indiqué comme surface d'impression.
- Si vous retirez ou ajoutez du papier dans l'alimentateur automatique, alors que celui-ci contient déjà des feuilles, vous devez répéter la procédure de chargement du papier depuis le début.

Lorsque vous utilisez des supports d'impression spéciaux, lisez attentivement les indications imprimées sur l'emballage.

# **Le photocopieur**

## **Copie simple**

Après avoir installé l'appareil et l'avoir mis sous tension, dès que l'écran LCD visualise le message **COPIES : 1 100% ORDINAIRE**, effectuez les opérations suivantes :

**1.** Ouvrez le couvercle de la vitre d'exposition.

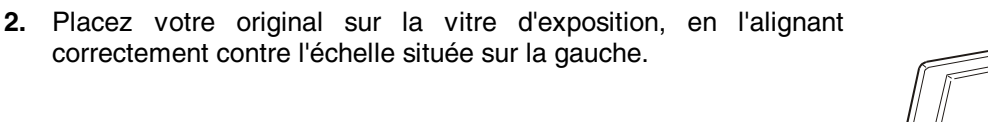

- **3.** Fermez le couvercle de la vitre d'exposition.
- **4.** A l'aide du panneau de commande, sélectionnez le nombre et le type de copies que vous désirez obtenir (pour de plus amples informations, consultez le paragraphe suivant).
- **5.** Appuyez sur la touche  $\Box$  ou  $\Box$ , en fonction du type d'original et du type de copie désiré.

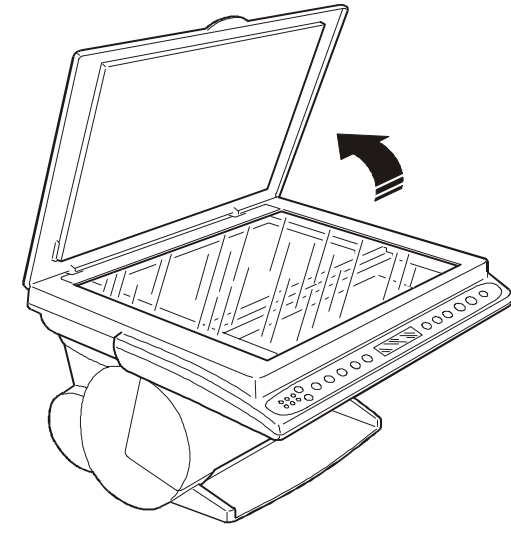

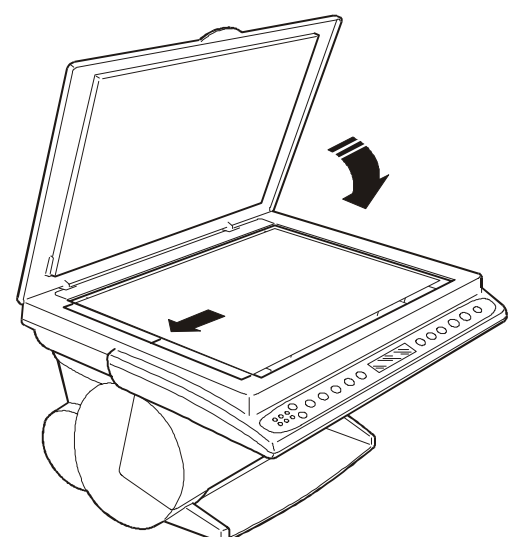

## **Personnalisation des copies**

L'appareil vous permet de personnaliser vos copies, soit directement à partir du panneau de commande, soit à l'aide du menu. Pour effectuer la personnalisation, vous devez varier les valeurs des paramètres, comme indiqué dans le paragraphe spécifique de ce chapitre.

#### **A l'aide du panneau de commande**

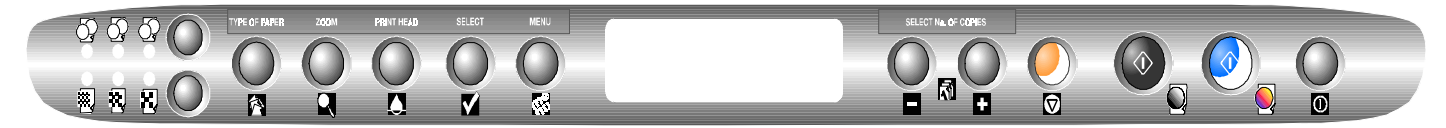

Les sélections effectuées directement à partir du panneau de commande ne sont pas mémorisées, et sont annulées lorsque vous appuyez deux fois sur la touche  $\boxtimes$ , au terme du délai défini dans le menu CONFIG. DEFAUT (REST.AUTOMATIQUE), ou à la mise hors tension de l'appareil.

# **1.**  $\bigcirc$   $\bigcirc$   $\bigcirc$   $\bigcirc$   $\bigcirc$  Touche Intensité

Cette fonction vous permet d'éclaircir ou d'obscurcir les copies monochromes, et de saturer ou d'atténuer les couleurs sur les copies effectuées. Vous disposez de trois valeurs d'intensité (le témoin lumineux correspondant s'allume).

# **2. E.** Touche Qualité

Cette fonction vous permet de sélectionner la qualité de copie, SUPERIEURE, NORMALE ou BROUILLON, en fonction du type de document désiré (le témoin lumineux correspondant s'allume).

**Vous ne pouvez sélectionner la qualité BROUILLON que si vous utilisez du papier ORDINAIRE.**

# **3. Touche Papier**

Cette touche vous permet de sélectionner le type de papier sur lequel vous souhaitez effectuer les copies (ORDINAIRE, PAPIER GLACE, PHOTO, PAPIER COUCHE, TRANSPARENT ou TRANSFERT).

#### **Définition du type de papier :**

Sélectionnez le papier **ORDINAIRE** pour les documents simples, les lettres et les graphiques commerciaux.

Sélectionnez le **PAPIER GLACE** pour la copie finale de photographies.

Sélectionnez le **PAPIER COUCHE** pour les graphiques réalisés à l'aide d'un ordinateur et pour les images en couleur de qualité.

Sélectionnez **TRANSPARENT** pour créer des présentations avec rétroprojecteur.

Sélectionnez **TRANSFERT** pour réaliser des images ou des motifs à transférer sur des T-shirts.

# **4. Touche Zoom (réduction/agrandissement)**

Cette touche vous permet de sélectionner l'une des valeurs prédéfinies suivantes (ces valeurs sont visualisées de façon cyclique sur l'écran LCD) :

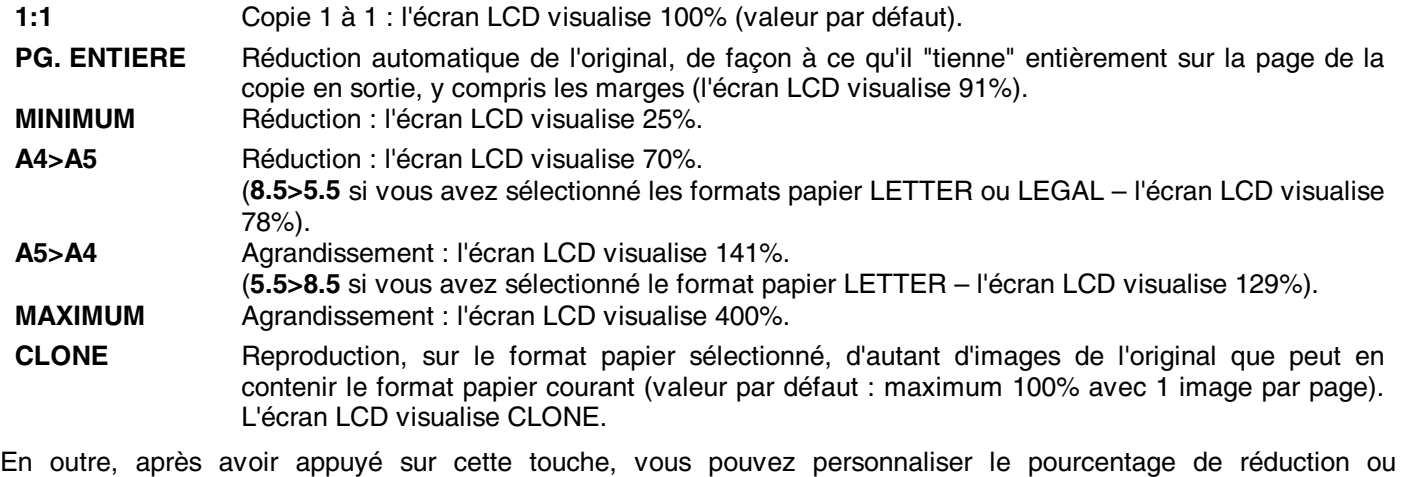

d'agrandissement, à l'aide des touches  $\blacksquare$  et  $\blacksquare$ : l'écran LCD visualise le pourcentage sélectionné (maximum 400%) et minimum 25%). Pour confirmer la valeur désirée, appuyez sur la touche  $\blacksquare$ .

#### **Définition de la fonction Clone**

- **1.** Appuyez sur la touche  $\mathbf{Q}$  jusqu'à ce que le message CLONE soit affiché sur la seconde ligne de l'écran LCD, et appuyez ensuite sur la touche  $\blacksquare$ .
- **2.** Placez votre original sur la vitre d'exposition, en l'alignant correctement contre l'échelle située sur la gauche.
- **3.** Appuyez sur la touche  $\mathbb{Q}_{\text{ou}}\overline{\mathbb{Q}}$ .
- 4. Définissez le format de l'original, à l'aide de la touche **de de la cultat**. Ensuite, appuyez sur la touche **V**.
- **5.** Définissez le nombre de clones par page, à l'aide de la touche  $\Box$  ou  $\Box$ .
- **6.** Appuyez sur la touche  $\Box$  ou  $\Box$ .

**Pour toutes les fonctions, les valeurs par défaut (excepté PAPIER) sont restaurées au terme du délai prédéfini (REST.AUTOMATIQUE), ou à la successive mise sous tension de l'appareil.** 

## **A l'aide du menu**

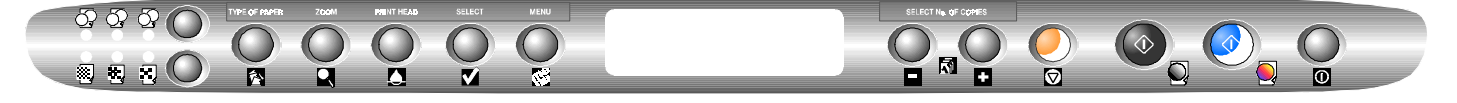

Grâce à la touche  $\widetilde{X}$ , vous pouvez accéder à un sous-menu de paramètres, qui vous permet de personnaliser vos copies. Après avoir sélectionné et confirmé les définitions, celles-ci peuvent être mémorisées comme valeurs prédéfinies, et seront ainsi restaurées à la mise sous tension ou au redémarrage de l'appareil. Ce menu contient également une série de fonctions d'entretien (ces fonctions sont décrites dans le chapitre **Entretien préventif**).

• **Accès au menu** 

Lorsque l'appareil se trouve dans l'état d'attente (COPIES :.....1….100%.....ORDINAIRE), appuyez sur la touche  $\widetilde{X}$ du panneau de commande.

- **Déplacement au sein du menu**
	- 1. Pour vous déplacer d'un paramètre à l'autre au sein du menu, utilisez la touche  $\mathbb{X}$  du panneau de commande. Ensuite, pour sélectionner la fonction visualisée et/ou accéder aux valeurs du paramètre affiché, appuyez sur la touche  $\blacksquare$ .
	- **2.** Pour sélectionner une valeur d'un paramètre, utilisez la touche  $\blacksquare$  ou  $\blacksquare$  du panneau de commande.
	- **3.** Pour confirmer la sélection de la valeur, appuyez sur la touche  $\blacksquare$  du panneau de commande.

#### • **Sortie du menu**

Pour quitter une fonction ou le menu, appuyez sur la touche  $\bar{\nabla}$  du panneau de commande.

#### • **Restauration des valeurs par défaut initiales**

Pour restaurer les valeurs par défaut initiales, accédez au menu, et sélectionnez la fonction **VALEURS INITIALES**.

#### **Options du menu**

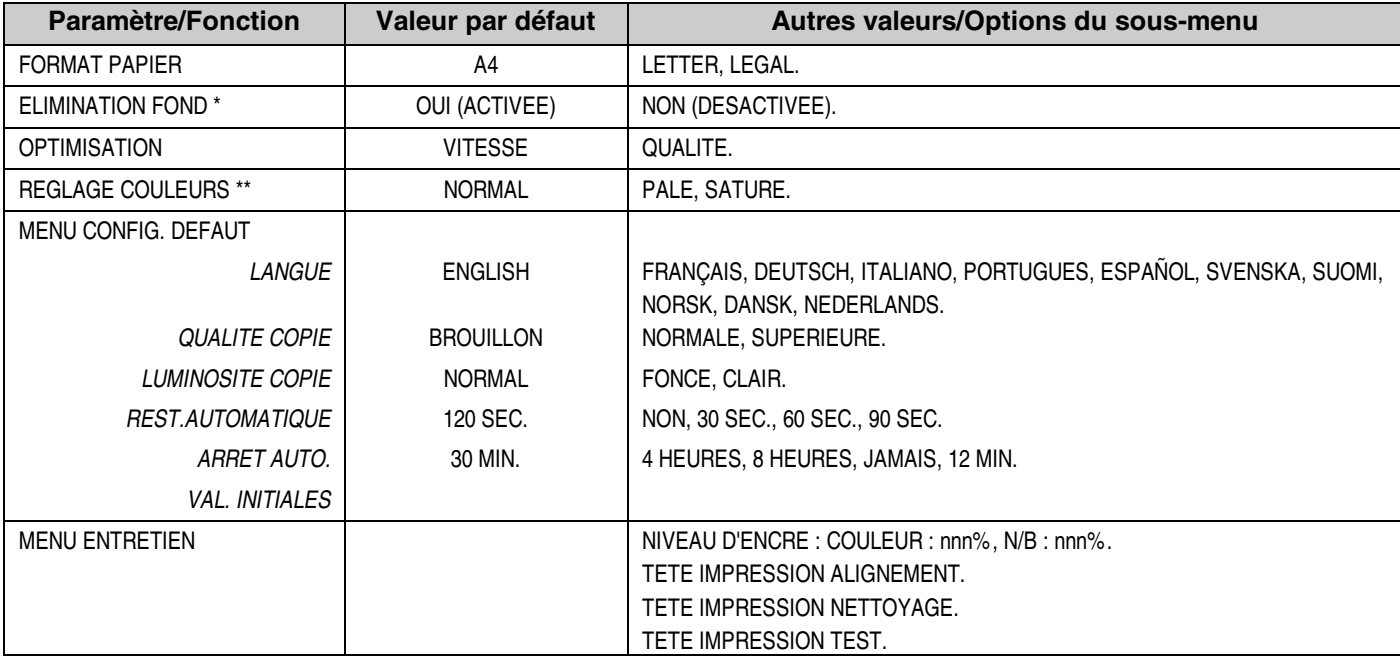

\* ELIMINATION FOND : nous vous conseillons de ne pas modifier la valeur par défaut (OUI) pour les documents ne contenant que du texte, et de sélectionner NON pour les photographies ou pour les documents graphiques.

\*\* REGLAGE COULEURS : ce paramètre contrôle l'intensité des couleurs sélectionnée à l'aide de la touche correspondant du panneau de commande. La valeur par défaut (NORMAL) permet d'obtenir une gamme de couleur moyenne pour les trois valeurs de la touche. La valeur PALE permet d'obtenir une gamme moins intense, et la valeur SATURE une gamme plus intense.

## **Copie de documents très épais**

**1.** Si le document que vous souhaitez copier est très épais (par exemple un livre), vous pouvez retirer le couvercle, en le soulevant sans l'incliner.

**2.** Placez votre original sur la vitre d'exposition, en l'alignant correctement contre l'échelle située sur la gauche.

- **3.** A l'aide du panneau de commande, sélectionnez le nombre et le type de copies que vous désirez obtenir (pour de plus amples informations, consultez le paragraphe correspondant).
- **4.** Appuyez sur la touche  $\bigcirc$  ou  $\bigcirc$ , en fonction du type d'original et du type de copie désiré.
- **5.** Au terme de la copie, réinstallez le couvercle de la vitre d'exposition : pour cela, insérez les pivots dans les fentes correspondantes de l'appareil, et abaissez le couvercle sans l'incliner.

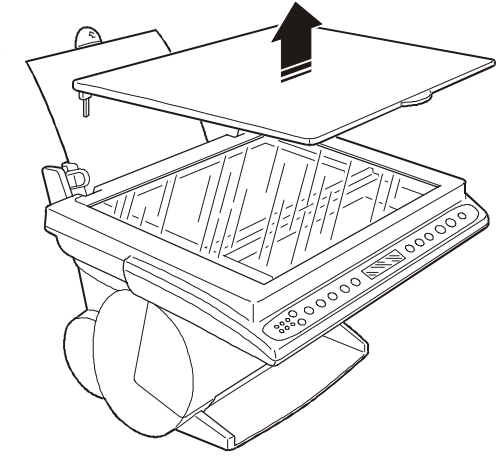

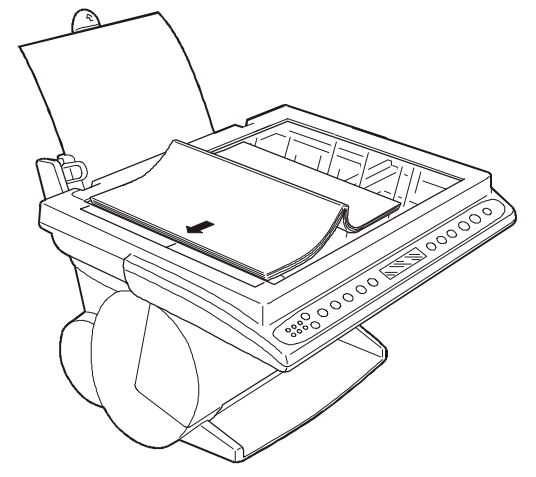

# **Le logiciel**

L'appareil est fourni avec tout le logiciel nécessaire pour effectuer les fonctions d'impression et d'analyse. L'appareil est compatible avec les systèmes d'exploitation Windows® 95, 98, Me, NT4.0, 2000 et XP :

- Windows® 95/98/Me/NT4.0/2000/XP avec câble parallèle.
- Windows® 98/Me/2000/XP avec câble USB.

**Les pilotes et les fichiers de documentation copiés sur le disque dur durant l'installation du logiciel occupent un espace d'environ 20 Mo.** 

## **Le Gestionnaire d'imprimante**

#### **Introduction au Gestionnaire d'imprimante**

Le Gestionnaire d'imprimante est un système d'aide électronique intuitif, qui contient une série de fonctions, qui vous aideront à mieux utiliser l'appareil en tant qu'imprimante. Pour visualiser le Gestionnaire d'imprimante, cliquez sur l'icône correspondante. Le Gestionnaire d'imprimante vous permet d'effectuer les opérations suivantes :

- Visualiser l'état opérationnel de l'imprimante sur le moniteur de votre ordinateur, durant une opération d'impression. Le Gestionnaire d'imprimante indique la proportion du document imprimé, et fournit des messages concernant les éventuelles conditions d'erreur (onglet **Etat**).
- Exécuter des fonctions de contrôle, nécessaires pour garantir un fonctionnement optimal de l'imprimante (onglet **Contrôle**).

Lorsque vous lancez une opération d'impression, le Gestionnaire d'imprimante est visualisé (ou est exécuté réduit en icône : "Toujours minimisé").

Le Gestionnaire d'imprimante est composé des onglets suivants :

- 1. Onglet **Etat**.
- 2. Onglet **Contrôle**.

L'onglet **Etat** permet de visualiser la progression d'une opération d'impression en cours, et signale également d'éventuelles conditions d'erreur.

#### **Si le gestionnaire signale une erreur, cliquez sur le bouton Problèmes et solutions de l'onglet Etat, pour ouvrir la page du guide électronique contextuel qui vous aidera à résoudre le problème en question.**

L'onglet **Contrôle** visualise la quantité d'encre encore disponible, et permet d'effectuer les opérations suivantes :

- Installation, remplacement, alignement et nettoyage de la tête d'impression.
- Impression d'une page de démonstration et d'une page de test.

• Lancement des guides électroniques **Guide du pilote** et **Problèmes et solutions**.

Consultez également les sections du **Guide du pilote** relatives au **Gestionnaire d'imprimante**.

#### **Accès au Gestionnaire d'imprimante**

Pour accéder au Gestionnaire d'imprimante, procédez de la façon suivante :

- **1.** Cliquez sur **Démarrer**, et sélectionnez **Programmes** puis le **nom de l'imprimante**.
- **2.** Cliquez sur **Gestionnaire d'imprimante**.
- OU BIEN
- **1.** Cliquez sur **Démarrer**, sélectionnez **Paramètres**, et cliquez sur **Imprimantes**.
- **2.** Cliquez sur le nom de l'imprimante pour le sélectionner.
- **3.** Cliquez à l'aide du bouton droit de la souris.
- **4.** Dans le menu affiché, sélectionnez l'option permettant de lancer le Gestionnaire d'imprimante.

#### **Fonctions du Gestionnaire d'imprimante**

#### **Onglet Etat**

Cliquez sur l'onglet **Etat**, dans la partie supérieure de l'écran, pour visualiser les conditions courantes de l'appareil (impression en cours, imprimante en attente, condition d'erreur, etc.).

#### **Onglet Contrôle**

Cliquez sur l'onglet **Contrôle**, dans la partie supérieure de l'écran, pour accéder aux fonctions de contrôle et d'entretien suivantes :

#### **Contrôles des têtes**

La figure indique, de façon approximative, le niveau de l'encre contenue dans la tête d'impression.

#### **Nouvelle tête**

Vous ne devez cliquer sur ce bouton qu'après avoir inséré une nouvelle tête d'impression.

#### **Changer**

Cliquez sur le bouton **Changer** pour déplacer le chariot porte-tête sur la position d'insertion/repos.

#### **Aligner**

Cliquez sur le bouton **Aligner** pour imprimer les pages de test qui confirment la **précision de l'impression bidirectionnelle**. Ensuite, suivez les instructions visualisées, et utilisez les touches du panneau de commande pour sélectionner/confirmer les valeurs d'alignement (cette fonction requiert au moins deux feuilles de papier).

#### **Nettoyer**

Si vous constatez une détérioration de la qualité d'impression, cliquez sur le bouton **Nettoyer** avant de remplacer la tête d'impression. Suivez les instructions visualisées.

#### **Auto-test**

Cliquez sur le bouton **Auto-test** pour obtenir une impression des caractéristiques fonctionnelles de l'imprimante (version du micrologiciel, conditions des têtes d'impression, paramètres courants, etc.). Suivez les instructions visualisées. L'auto-test requiert une feuille de papier.

#### **Démo**

Cliquez sur le bouton **Démo** pour obtenir une impression de la page de présentation de l'appareil. Suivez les instructions visualisées. L'impression requiert une feuille de papier.

#### **Guide imprimante**

Pour accéder au manuel d'utilisation contenant des instructions et des suggestions pour tirer le meilleur parti de l'imprimante, cliquez sur le bouton **Guide imprimante**.

## **Les Propriétés de l'imprimante**

L'onglet **Paramètres**, qui fait partie de la fenêtre de dialogue **Propriétés de l'imprimante**, vous permet d'effectuer les opérations suivantes :

- Définition de la qualité d'impression.
- Réglage des couleurs et de l'intensité d'impression.
- Sélection du type et des dimensions du support d'impression.
- Sélection de l'orientation de la page imprimée.
- Restauration des paramètres prédéfinis.

#### **Accès aux Propriétés de l'imprimante**

Vous pouvez accéder aux "Propriétés de l'imprimante", soit à partir de l'application, soit à partir de Windows.

#### **Accès à partir de l'application**

La procédure ci-dessous vous permet d'accéder aux **Propriétés de l'imprimante** à partir de presque toutes les applications :

- 1. Dans le menu **Fichier** de l'application, sélectionnez la commande d'impression.
- 2. Dans la fenêtre de dialogue affichée, cliquez sur le bouton **Propriétés** (ou **Définition**, **Options**, etc., selon l'application).
- 3. Modifiez les valeurs des paramètres désirés.

#### **Accès à partir de Windows**

Vous pouvez accéder aux **Propriétés de l'imprimante** directement à partir de Windows. Dans ce cas, les paramètres modifiés sont appliqués aux processus d'impression de toutes les applications (à moins que vous ne modifiiez ces paramètres au sein de l'application même).

La procédure d'accès est la suivante :

- 1. Cliquez sur **Démarrer**, et sélectionnez **Paramètres** puis **Imprimantes**.
- 2. A l'aide du bouton droit de la souris, cliquez sur l'icône de l'imprimante.
- 3. Dans le menu contextuel, cliquez sur **Propriétés**.

## **Guides électroniques**

En plus du présent manuel, vous pouvez également consulter les **guides électroniques** suivants :

- 1. **Guide électronique du pilote d'impression**.
- 2. **Problèmes et solutions**.

#### **Accès au guide électronique du pilote d'impression**

#### **Accès direct en environnement Windows 95/98/Me/NT/2000/XP**

- 1. Cliquez sur **Démarrer**.
- 2. Sélectionnez **Programmes**, puis le "**Nom de l'imprimante**".
- 3. Cliquez sur l'icône du guide électronique.

#### **Accès contextuel à partir de l'onglet Paramètres du pilote**

- 1. Accédez aux **Propriétés de l'imprimante** (consultez le paragraphe **Accès aux Propriétés de l'imprimante**).
- 2. Cliquez sur le bouton **Aide** dans l'angle inférieur droit,

ou bien, sélectionnez le paramètre de l'onglet que vous désirez modifier, et appuyez sur la touche **F1** du clavier de l'ordinateur,

ou bien, sélectionnez le paramètre de l'onglet que vous désirez modifier, et cliquez à l'aide du **bouton droit** de la souris,

ou bien, sélectionnez le paramètre de l'onglet que vous désirez modifier, cliquez sur **? dans l'angle supérieur droit** de l'onglet, faites glisser le point d'interrogation (**?**) sur le paramètre choisi, et cliquez.

#### **Accès contextuel à partir des onglets du Gestionnaire d'imprimante**

- 1. Accédez au **Gestionnaire d'imprimante** (consultez le paragraphe **Accès au Gestionnaire d'imprimante**).
- 2. Dans les différents onglets du Gestionnaire d'imprimante, cliquez sur le bouton **Aide** dans l'angle inférieur droit, ou bien, dans l'onglet **Contrôle** du Gestionnaire d'imprimante, cliquez sur le bouton du guide électronique.

#### **Accès au guide électronique Problèmes et solutions**

#### **Accès direct en environnement Windows**

- 1. Cliquez sur **Démarrer**.
- 2. Sélectionnez **Programmes**, puis le "**Nom de l'imprimante**".
- 3. Cliquez sur l'icône **Problèmes et solutions**.

#### **Accès contextuel à partir du Gestionnaire d'imprimante**

- 1. Accédez au **Gestionnaire d'imprimante** (consultez le paragraphe **Accès au Gestionnaire d'imprimante**).
- 2. Cliquez sur le bouton **Problèmes et solutions** de l'onglet **Etat** du Gestionnaire d'imprimante, pour obtenir une aide permettant de résoudre le **problème relatif au message d'erreur** visualisé dans l'onglet, ou bien, cliquez sur le bouton **Problèmes et solutions** de l'onglet **Contrôle** du Gestionnaire d'imprimante, pour accéder à la première page du guide.

## **Désinstallation du logiciel**

Si durant l'impression ou l'analyse vous rencontrez des problèmes que vous ne parvenez pas à résoudre à l'aide des procédures normales de contrôle, il pourrait être nécessaire de procéder à la réinstallation des pilotes.

Pour effectuer cette opération, cliquez sur la ou les icônes de désinstallation, créées durant l'installation initiale du logiciel. Cette procédure vous permet d'éliminer tous les fichiers chargés à partir du CD et/ou créés sur votre ordinateur durant l'installation du logiciel, et autorise ainsi la réinstallation des pilotes.

# **L'imprimante**

## **Avant d'imprimer**

Pour utiliser l'appareil en tant qu'imprimante, vous devez effectuer les opérations suivantes :

- **1.** Procédez à l'installation complète de l'appareil (consultez le feuillet **Installation** fourni avec l'appareil).
- **2.** Assurez-vous que l'appareil est sous tension et activé (l'écran LCD doit visualiser le message **COPIES : 1 100% ORDINAIRE**).
- **3.** Assurez-vous que les paramètres du pilote d'impression correspondent à vos exigences.
- **4.** Assurez-vous que l'appareil est sélectionné comme dispositif de sortie pour l'impression.

Ensuite, procédez de la façon suivante :

- **1.** Lancez une application de traitement de texte ou de microédition.
- **2.** Ouvrez ou créez le document que vous souhaitez imprimer, modifiez-le, et enregistrez-le.
- **3.** Sélectionnez la **commande d'impression** de votre application.
- **4.** Une fenêtre contenant les définitions de l'opération d'impression est visualisée sur l'écran de votre ordinateur.
- **5.** Sélectionnez le type, le format et l'alimentation du papier, ainsi que le nombre de copies que vous désirez imprimer (pour obtenir des informations plus détaillées, consultez le paragraphe **Personnalisation des paramètres d'impression**). Ensuite, **assurez-vous que l'appareil est sélectionné comme imprimante à utiliser**, et cliquez sur OK.

## **Sélection de l'appareil comme dispositif de sortie**

Généralement, durant l'installation du pilote d'impression, l'appareil est sélectionné comme dispositif de sortie prédéfini. Si vous n'avez pas encore effectué cette sélection, vous pouvez le faire à tout moment de la façon suivante : cliquez sur **Démarrer**, sélectionnez **Paramètres**, cliquez sur **Imprimantes**, cliquez sur l'**icône de l'imprimante**, cliquez à l'aide du bouton droit de la souris, et sélectionnez **Définir par défaut**.

Si vous ne souhaitez pas définir l'appareil comme imprimante par défaut, vous pouvez le sélectionner au moment du lancement de l'impression.

## **Personnalisation des paramètres d'impression**

Assurez-vous toujours que les fonctions **Type de papier**, **Format du papier** et **Alimentation** de votre pilote d'impression correspondent aux caractéristiques des supports d'impression que vous souhaitez utiliser. En particulier, le calibrage des couleurs du pilote d'impression a été défini spécifiquement pour les différents supports gérés par l'imprimante. Une définition erronée de ces paramètres pourrait provoquer une détérioration de la qualité d'impression.

**1.** Pour accéder aux paramètres du pilote d'impression, procédez de la façon suivante :

A partir du Bureau de Windows, cliquez sur **Démarrer**, sélectionnez **Paramètres**, et cliquez sur **Imprimantes**. A l'aide du bouton droit de la souris, cliquez sur l'icône du pilote d'impression de l'appareil, et cliquez sur **Propriétés** pour accéder aux propriétés du pilote.

**2.** Cliquez sur l'onglet **Paramètres**.

Dans la fenêtre affichée, vous trouvez tous les paramètres vous permettant de configurer l'impression. Les différentes fonctions sont décrites de façon détaillée dans la documentation électronique chargée lors de l'installation du pilote d'impression.

- **3.** Les éventuelles modifications apportées aux options des paramètres doivent être confirmées pour être enregistrées. Pour confirmer les nouvelles options, cliquez sur le bouton **Appliquer** situé dans la partie inférieure de l'écran.
- **4.** Pour quitter les **Propriétés** et enregistrer les paramètres personnalisés, cliquez sur **OK**. En revanche, pour quitter les **Propriétés** sans enregistrer les modifications apportées, cliquez sur **Annuler**.

Le bouton **Gestionnaire impr.** vous permet d'accéder immédiatement aux fonctions de contrôle et d'état de l'imprimante.

Le bouton **Config. par défaut**, situé au bas de l'écran, vous permet de restaurer les paramètres prédéfinis.

## **Informations sur les paramètres du pilote**

Pour visualiser des informations sur les différentes options de l'onglet **Paramètres**, procédez de la façon suivante :

• Placez le curseur de la souris sur un paramètre pendant plus de 3 secondes : un message vous indique la fonction du paramètre. Dès que vous déplacez la souris, le message disparaît. ou bien

• Sélectionnez le paramètre désiré, et cliquez à l'aide du bouton droit de la souris.

ou bien

• Cliquez sur **?** dans l'angle supérieur droit de l'onglet, et faites glisser le point d'interrogation (**?**) sur le paramètre désiré.

ou bien

• Cliquez sur le bouton **Aide** dans l'angle inférieur droit de l'onglet. Dans ce cas, vous accédez à la rubrique décrivant toutes les fonctions de l'onglet **Paramètres**.

## **Le scanner**

Vous disposez d'une application spécifique, qui vous permet d'effectuer une analyse et de l'enregistrer dans un fichier, ou bien d'insérer directement l'analyse comme pièce jointe d'un message électronique (bien entendu, dans ce dernier cas, votre système doit être doté d'une application de courrier électronique).

## **Avant d'utiliser le scanner**

Pour utiliser l'appareil en tant que scanner, vous devez effectuer les opérations suivantes :

- Procédez à l'installation complète de l'appareil (consultez le feuillet **Installation** fourni avec l'appareil).
- Assurez-vous que l'appareil est sous tension et activé (l'écran LCD doit visualiser le message **COPIES : 1 100% ORDINAIRE**).

## **Analyse dans un fichier (Scannériser dans fichier)**

La fonction **Scannériser dans fichier** vous permet d'analyser un document quelconque, et de l'enregistrer sur votre ordinateur :

- **1.** Assurez-vous que l'appareil et l'ordinateur sont sous tension. Ensuite, placez le document à analyser sur la vitre d'exposition de l'appareil.
- 2. Sur la droite de la barre des tâches de Windows, cliquez sur l'icône de l'appareil  $\mathbb{S}^1$ : un menu est affiché.
- **3.** Cliquez sur l'option **Scannériser dans fichier** : le système visualise la fenêtre du gestionnaire d'analyse TWAIN. A partir de cette fenêtre, vous pouvez définir les paramètres de l'analyse, et lancer cette dernière.
- **4.** Au terme de l'analyse, la fenêtre du gestionnaire disparaît, et le système visualise une fenêtre qui vous permet d'enregistrer le fichier créé.
- **5.** Suivez les instructions affichées.

## **Analyse dans un message électronique (Scannériser dans courrier électronique)**

La fonction **Scannériser dans courrier électronique** vous permet d'analyser un document quelconque, et de l'insérer comme pièce jointe dans un message électronique :

- **1.** Assurez-vous que l'appareil et l'ordinateur sont sous tension. Ensuite, placez le document que vous désirez envoyer comme pièce jointe sur la vitre d'exposition de l'appareil.
- **2.** Pour accéder à la fonction **Scannériser dans courrier électronique**, sur la droite de la barre des tâches de Windows, cliquez sur l'icône de l'appareil  $\mathbb{R}$  : un menu est affiché.
- **3.** Cliquez sur l'option **Scannériser dans courrier électronique** : le système visualise la fenêtre d'analyse du document.
- **4.** Au terme de l'analyse, la fenêtre d'analyse disparaît, et le système visualise la fenêtre de votre application de courrier électronique, avec le document déjà inséré comme pièce jointe.

Vous pouvez redéfinir le paramétrage du document joint (objet du message et nom et format de la pièce jointe) et le paramétrage de l'analyse (résolution et type d'analyse) :

- 1. Sur la droite de la barre des tâches de Windows, cliquez sur l'icône représentant l'appareil et une enveloppe
- **2.** Le système visualise une fenêtre, contenant les options que vous pouvez personnaliser.
- **3.** Sélectionnez les valeurs désirées pour le document joint à vos messages électroniques.

**Si le format du fichier est défini comme JPEG, et que le document est en noir et blanc, ce dernier sera analysé en niveaux de gris.** 

## **Analyse générique**

Vous pouvez également effectuer une analyse sans utiliser la fonction **Scannériser dans fichier** :

- **1.** Ouvrez votre application d'analyse (cette application doit être compatible avec TWAIN).
- **2.** Placez le document à analyser sur la vitre d'exposition de l'appareil.
- **3.** Sélectionnez votre appareil en tant que source.
- **4.** Lancez la saisie de l'image, à l'aide de l'option correspondante.
- **5.** Dans la fenêtre de l'application, cliquez sur le bouton d'analyse.
- **6.** Au terme de l'analyse, l'image est visualisée au sein de votre application.

# **Entretien préventif**

L'appareil a été conçu pour ne requérir qu'un minimum d'entretien. Toutefois, si vous utilisez quotidiennement l'appareil, vous devez effectuer un certain nombre d'opérations d'entretien, pour garantir un fonctionnement optimal.

## **Entretien général**

#### **Sécurité**

L'appareil et les consommables ont été conçus et testés conformément à des normes rigoureuses en matière de sécurité, pour garantir le respect des prescriptions de sécurité et de protection de l'environnement établies par les organismes compétents.

**Suivez** toutes les instructions et tous les avertissements indiqués sur l'appareil ou fournis avec ce dernier.

Symbole  $\angle I$  = Avertissement.

**L'appareil** est doté d'un dispositif d'économie d'énergie, qui réduit la consommation d'électricité durant les périodes d'inactivité : par conséquent, vous pouvez laisser l'appareil constamment sous tension.

**L'appareil** doit être raccordé à une source d'alimentation du type indiqué sur la plaquette des données. En cas de doute sur le type d'alimentation disponible, renseignez-vous auprès de votre fournisseur local d'énergie électrique.

**L'appareil** doit être installé à proximité d'une prise d'alimentation électrique indépendante et facilement accessible.

- **Ne placez aucun objet** sur le câble d'alimentation.
- L'appareil doit être installé de façon à ce que le câble **ne puisse pas être piétiné**.

**L'interrupteur général de mise sous/hors tension (ON/OFF) ne permet pas d'isoler l'appareil du réseau d'alimentation. Pour isoler l'appareil du secteur électrique, débranchez le câble d'alimentation.** 

**L'emploi d'une rallonge ou d'un adaptateur n'est pas autorisé, et est également déconseillé.** 

#### **Utilisation**

#### **Emplacement**

Pour garantir un fonctionnement fiable de l'appareil et une qualité de copie optimale, respectez les recommandations suivantes :

- Placez l'appareil sur une surface uniforme et plane, et dans un local bien aéré. Installez-le à proximité d'une prise d'alimentation électrique indépendante, et de façon à pouvoir accéder aisément à tous ses composants.
	- − **Ne placez pas** l'appareil sur un chariot ou sur un support instable.
	- − **N'installez pas** l'appareil à proximité ou au-dessus de radiateurs.
	- − **Ne placez pas** l'appareil à l'intérieur d'autres installations, en l'absence d'un système de ventilation adéquat.
	- − **N'utilisez pas** l'appareil à proximité de liquides, dans des lieux humides ou en plein air.
- Conditions ambiantes conseillées :
	- Température : de 15°C à 35°C / de 60°F à 95°F.
	- Humidité : de 20% à 80%.

Evitez d'exposer l'appareil aux agents suivants :

- Lumière directe du soleil.
- Brusques écarts de température ou d'humidité.

#### **Précautions**

- Ne retirez la tête d'impression de l'appareil que si vous souhaitez la remplacer.
- Ne placez aucun objet lourd, trombone ou agrafe sur les surfaces de l'appareil.
- Ne versez aucun liquide sur l'appareil.
- Durant le fonctionnement et les périodes d'inactivité, fermez toujours le couvercle.
- Evitez de regarder les lumières du scanner : en effet, ces lampes produisent une lumière intense, et, bien qu'elles ne présentent aucun danger, elles peuvent provoquer un trouble passager de la vision.

#### **Nettoyage**

**Avant toute opération de nettoyage, déconnectez l'appareil de la prise d'alimentation électrique.** 

- Nettoyez la vitre d'exposition quotidiennement, et chaque fois que cela est nécessaire.
- Nettoyez régulièrement la carrosserie de l'appareil, pour éviter que la poussière ne s'accumule.
- Utilisez un chiffon doux, sans peluches, et légèrement humide.
	- **N'utilisez jamais** de produits de nettoyage en aérosol.
	- **Ne versez aucun** produit de nettoyage directement sur l'appareil : imbibez-en un chiffon.

## **Fonctions de contrôle de l'appareil**

Pour accéder au menu, appuyez sur la touche  $\mathbb{R}^3$  du panneau de commande. Appuyez sur la touche  $\mathbb{R}^3$  jusqu'à ce que l'écran LCD visualise **ENTRETIEN**. Pour accéder au sous-menu contenant cinq opérations, appuyez sur la touche  $\blacksquare$ .

#### **NIVEAU D'ENCRE**

Lorsque l'écran LCD visualise cette fonction, appuyez sur la touche  $\blacksquare$  du panneau de commande pour contrôler le pourcentage d'encre encore présent dans la tête d'impression.

Pour quitter le menu, appuyez sur la touche  $\boxtimes$ .

#### **ALIGNEMENT DE LA TETE**

Cette fonction devrait être exécutée après chaque insertion, retrait ou remplacement de la tête d'impression (consultez le paragraphe **Remplacement de la tête d'impression**).

Lorsque l'écran LCD visualise cette fonction, appuyez sur la touche  $\blacksquare$  du panneau de commande pour lancer la procédure d'alignement. Au terme de la fonction d'alignement, l'appareil quitte automatiquement le menu.

#### **NETTOYAGE DE LA TETE**

Lorsque l'écran LCD visualise cette fonction, appuyez sur la touche  $\blacksquare$  du panneau de commande pour exécuter un cycle de nettoyage de la tête d'impression. Durant la procédure, l'écran LCD visualise **NETTOYAGE... EN COURS**. Au terme de la fonction de nettoyage, l'appareil quitte automatiquement le menu.

#### **TEST DE LA TETE**

Lorsque l'écran LCD visualise cette fonction, appuyez sur la touche  $\blacksquare$  du panneau de commande pour lancer l'impression de la page de test. Durant la procédure, l'écran LCD visualise **IMPRESSION... EN COURS**. Le test d'impression contient des informations techniques sur l'émulation de l'imprimante, la version du micrologiciel et les conditions de la tête d'impression (noire ou couleur).

Au terme de l'impression, l'appareil quitte automatiquement le menu.

#### **DIAGNOSTIC**

Lorsque l'écran LCD visualise cette fonction, le nombre de pages imprimées est également affiché (COMPTEUR COPIES). Si vous appuyez sur la touche  $\blacksquare$ , l'écran LCD visualise COMPTEUR SCANNER (nombre d'opérations d'analyse). Si vous appuyez de nouveau sur la touche  $\blacksquare$ , l'écran LCD visualise le numéro de release et la version de l'appareil avec la date (REL. X.XX V.XXX JJ/MM/AA).

## **Elimination des bourrages de papier**

#### **Si la feuille est déjà sortie de la zone d'impression**

- **1.** Retirez la feuille coincée, en la tirant délicatement vers l'avant (vers l'ouverture de sortie).
- **2.** Contrôlez les feuilles chargées dans l'alimentateur automatique, et éliminez les feuilles éventuellement endommagées.
- **3.** Répétez la procédure de chargement du papier.

#### **Si la feuille est coincée dans l'un des alimentateurs**

- **1.** Dans l'onglet Etat du Gestionnaire d'imprimante, annulez l'opération d'impression en cours, et interrompez les opérations présentes dans la file d'attente.
- **2.** Mettez l'appareil hors tension, et déconnectez-le du réseau d'alimentation électrique.
- **3.** Retirez la feuille coincée, en la tirant délicatement depuis la partie arrière de l'alimentateur.
- **4.** Contrôlez les feuilles chargées dans l'alimentateur automatique, et éliminez les feuilles éventuellement endommagées.
- **5.** Répétez la procédure de chargement du papier.
- **6.** Raccordez l'appareil au réseau d'alimentation électrique, et mettez-le sous tension.
- **7.** Lancez de nouveau l'opération d'impression, et réactivez les opérations présentes dans la file d'attente.

Pour obtenir des informations détaillées sur la procédure de chargement du papier, consultez le paragraphe **Chargement du papier**.

## **Transport de l'appareil**

Si vous devez déplacer l'appareil, prenez les précautions suivantes :

- Assurez-vous que le chariot porte-tête se trouve sur la position de repos : pour cela, mettez toujours l'appareil hors tension **AVANT** l'ordinateur.
- Déconnectez tous les câbles.
- Si possible, placez l'appareil dans son emballage d'origine.
- Faites attention à ne pas faire tomber l'appareil.

## **Assistance**

Pour toute requête d'assistance technique, vous devez fournir les informations suivantes :

- Modèle de l'appareil.
- Numéro de série.
- Date d'achat.

## **Problèmes et solutions**

Si vous rencontrez des problèmes durant l'installation de l'appareil, vérifiez si vous avez suivi correctement les instructions fournies. Si la répétition de la procédure ne vous permet pas de résoudre le problème, consultez la section spécifique de ce chapitre.

Si vous rencontrez des problèmes durant l'utilisation de l'appareil, ou si vous ne parvenez pas à effectuer une opération particulière, vérifiez si vous avez suivi correctement les instructions fournies dans ce manuel. Si la répétition de la procédure ne vous permet pas de résoudre le problème, consultez le tableau ci-dessous.

Durant le fonctionnement normal de l'appareil, les éventuelles conditions d'erreur sont visualisées sur l'écran LCD, signalées par les témoins lumineux correspondants et/ou indiquées par un message d'erreur sur l'écran de votre ordinateur.

#### **En cas de problème mécanique ou de défaillance grave, NE TENTEZ JAMAIS de réparer vous-même l'appareil : CONTACTEZ TOUJOURS LE SERVICE D'ASSISTANCE TECHNIQUE.**

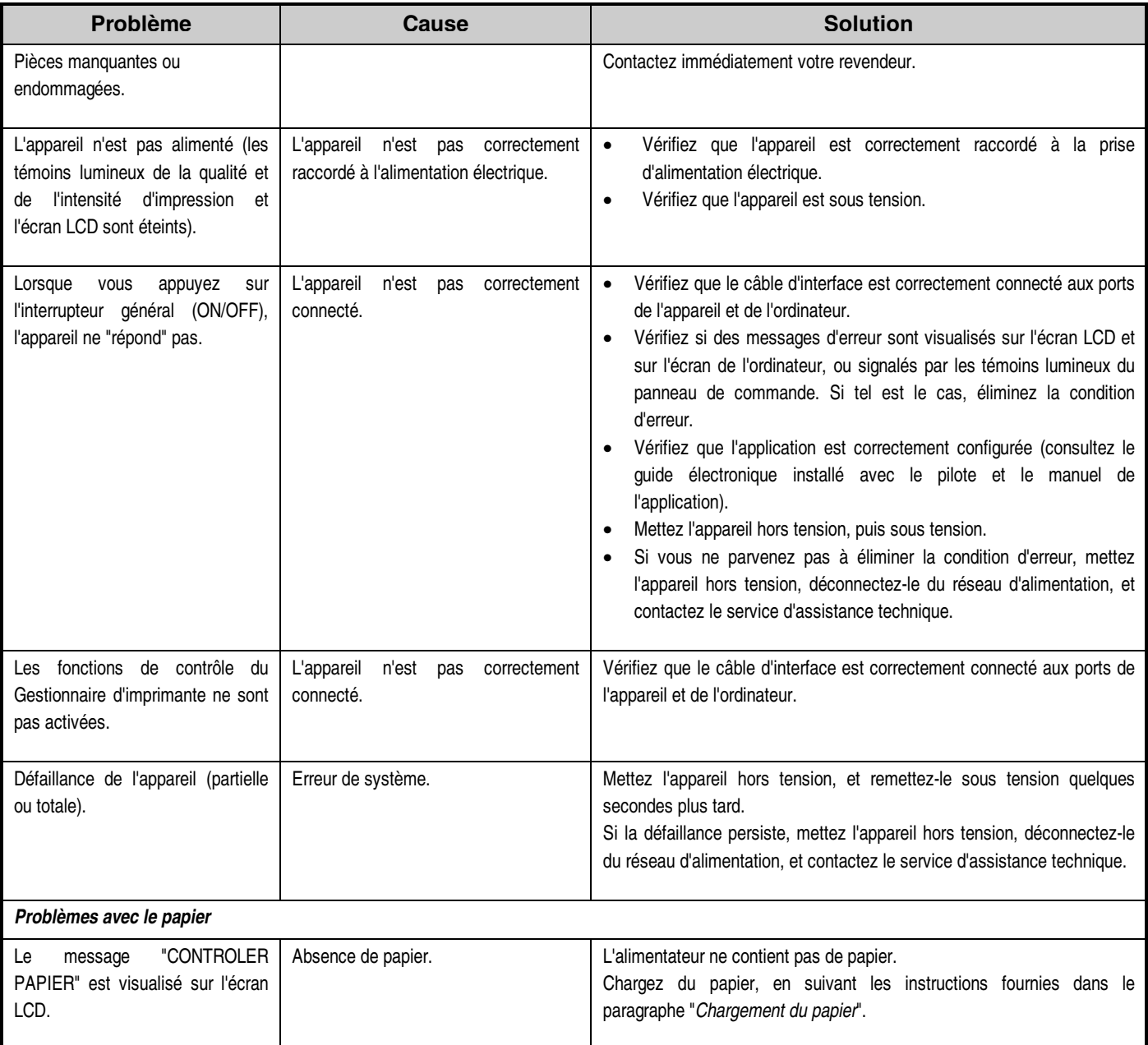

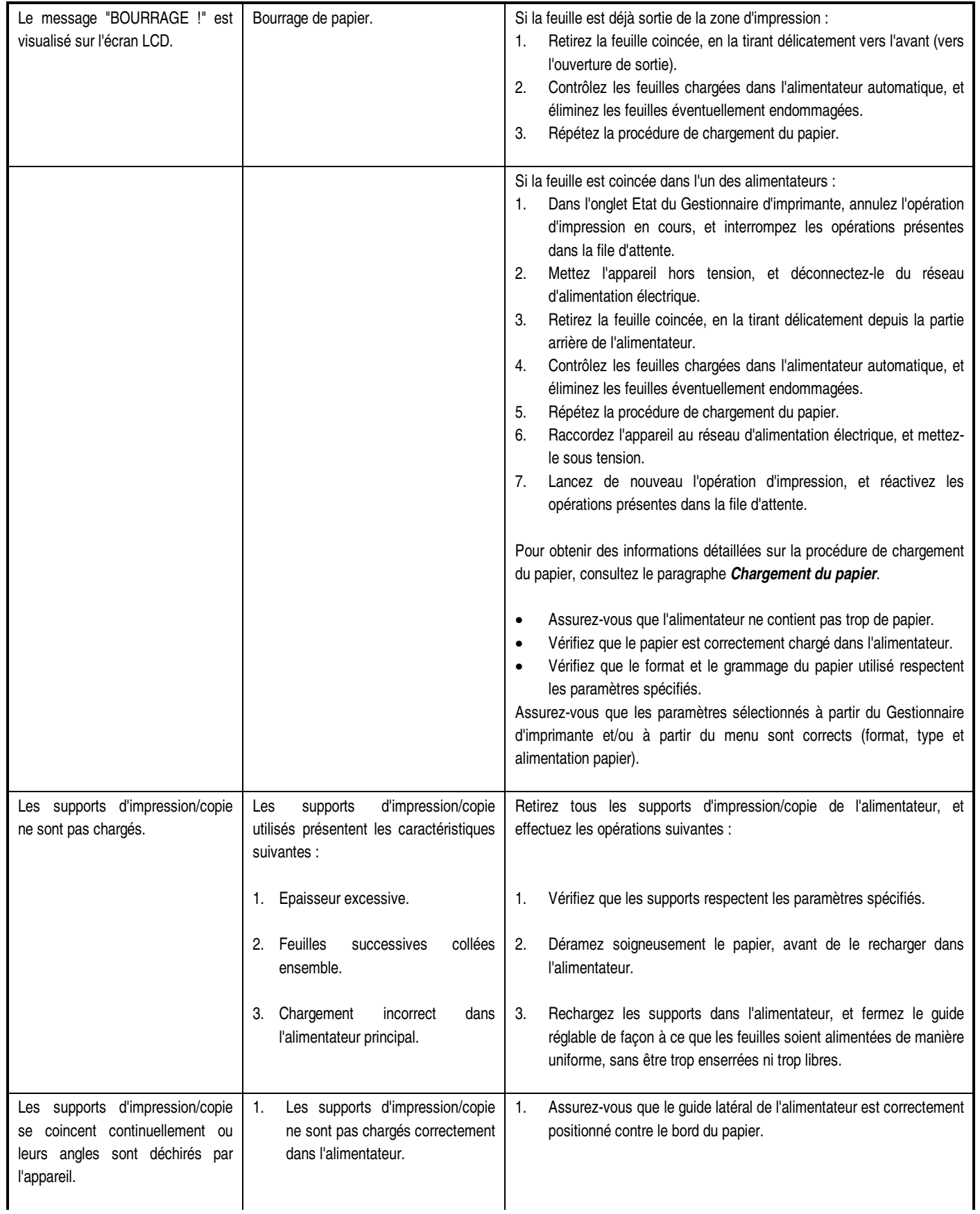

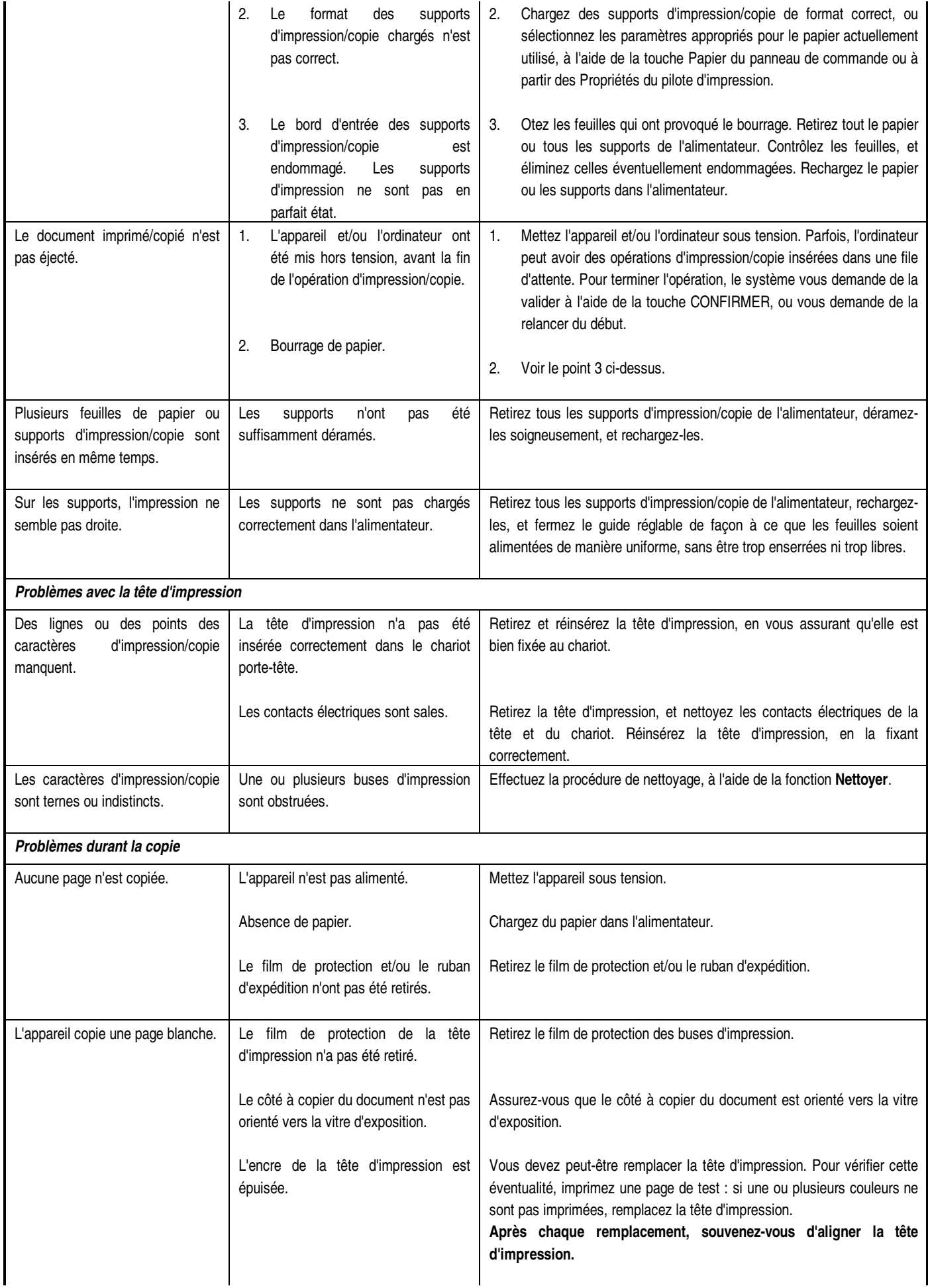

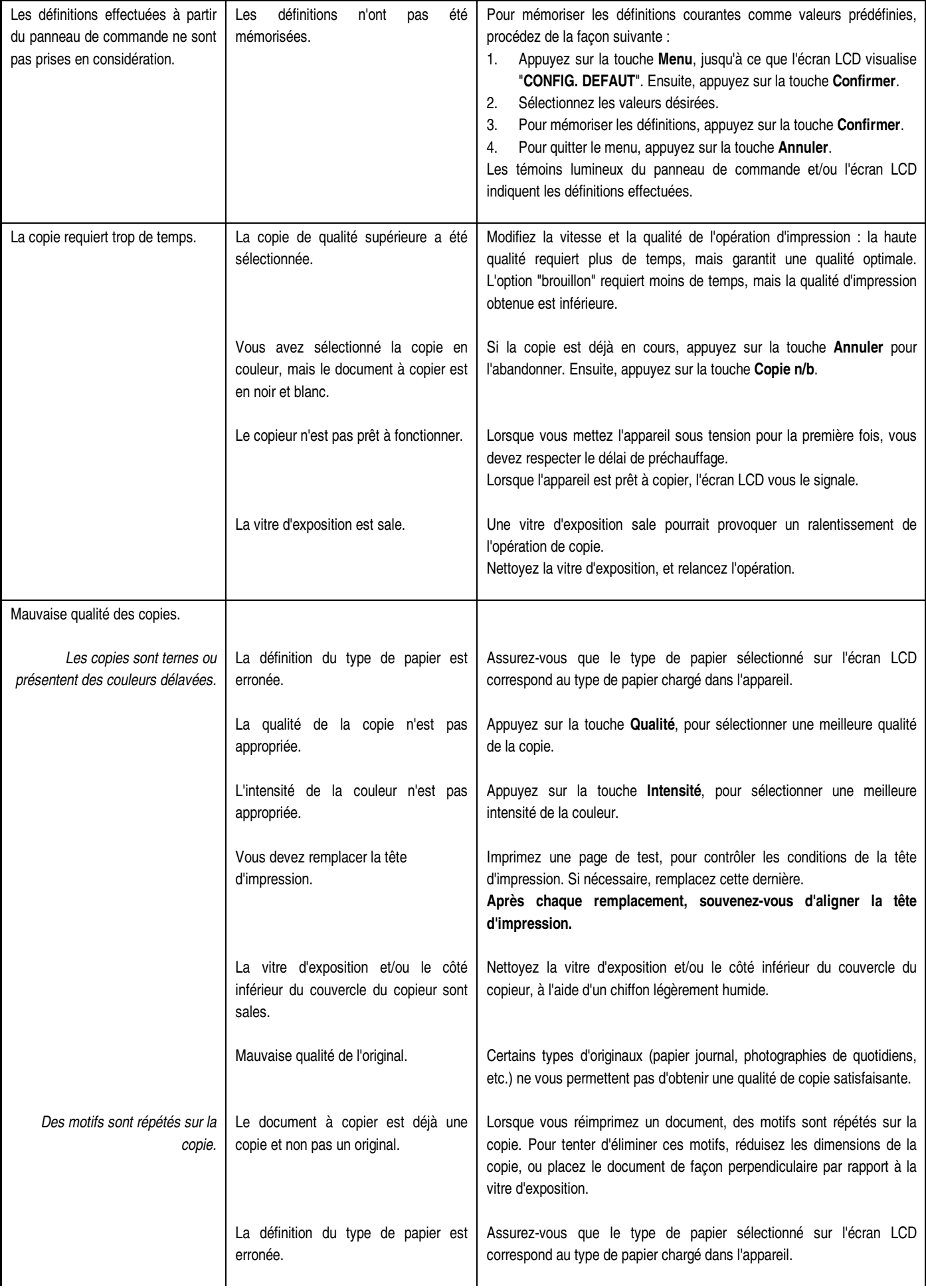

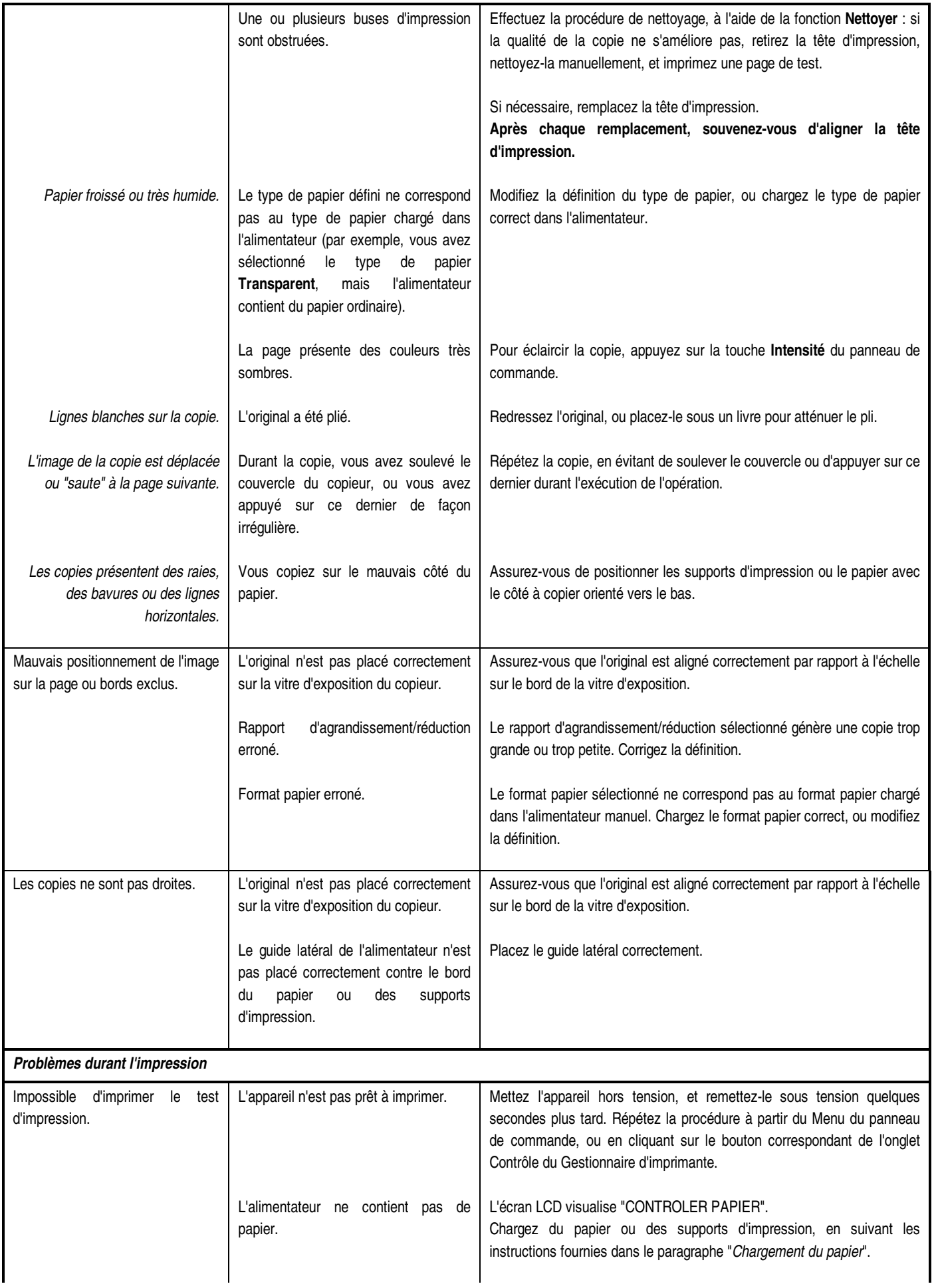

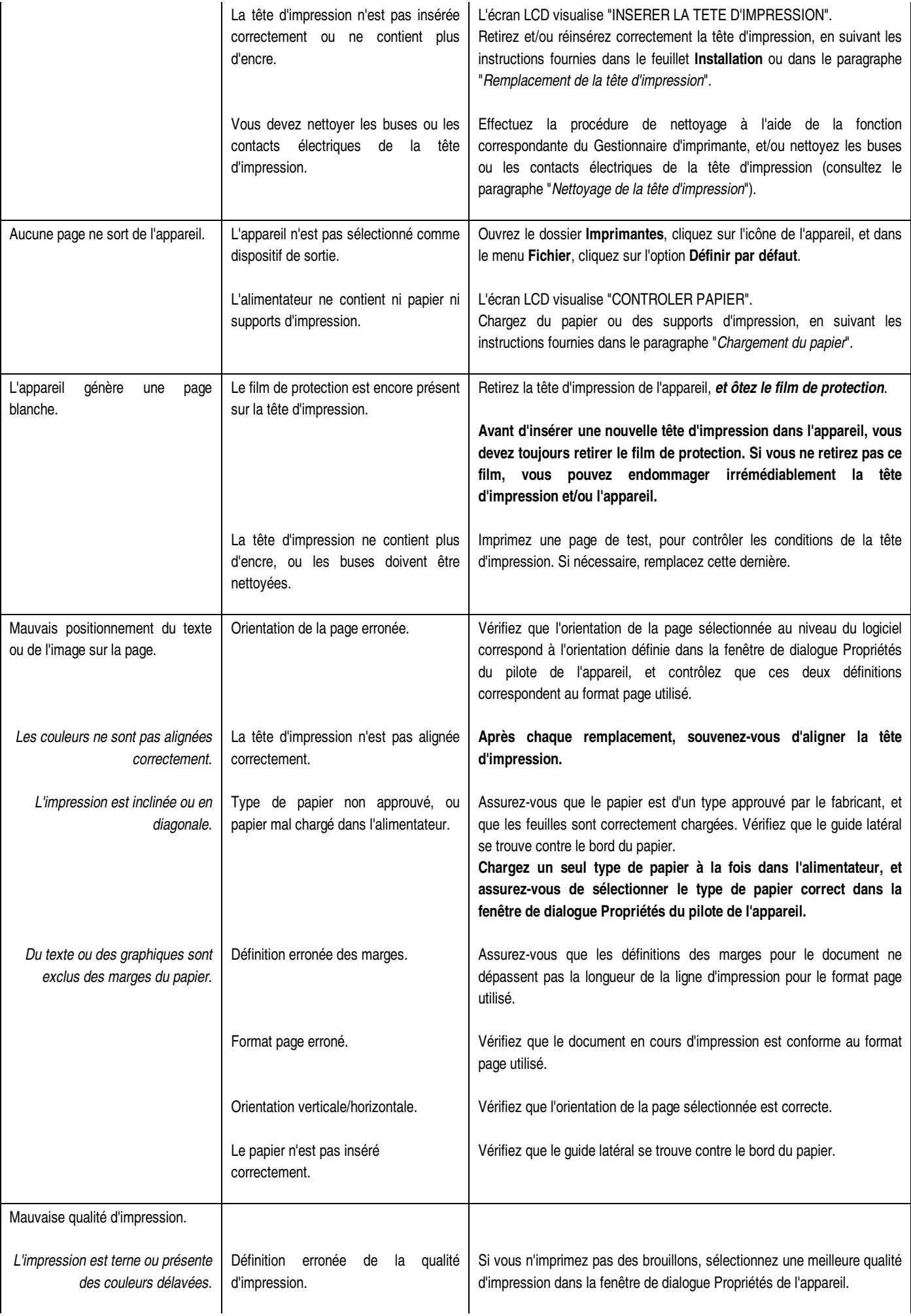

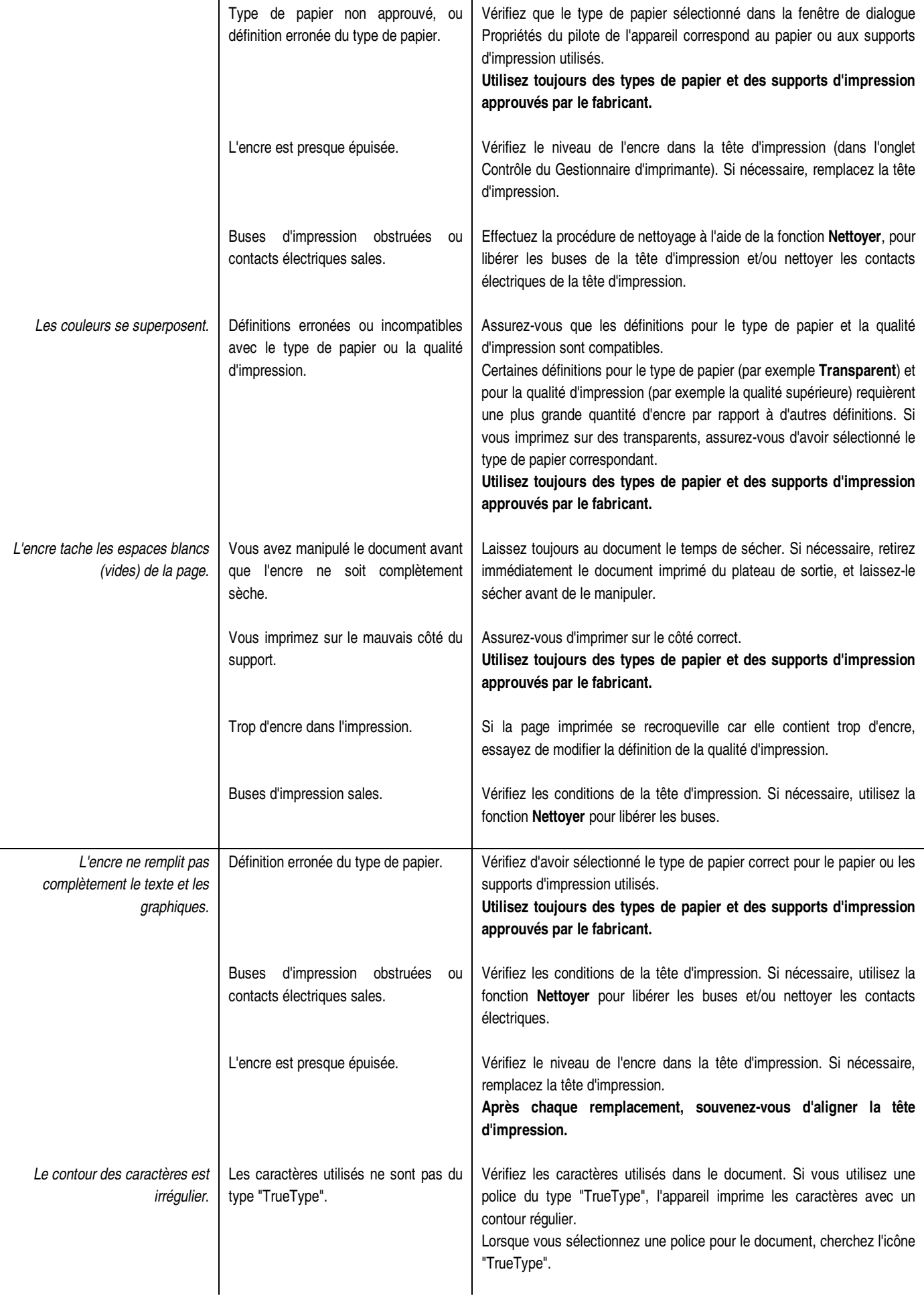

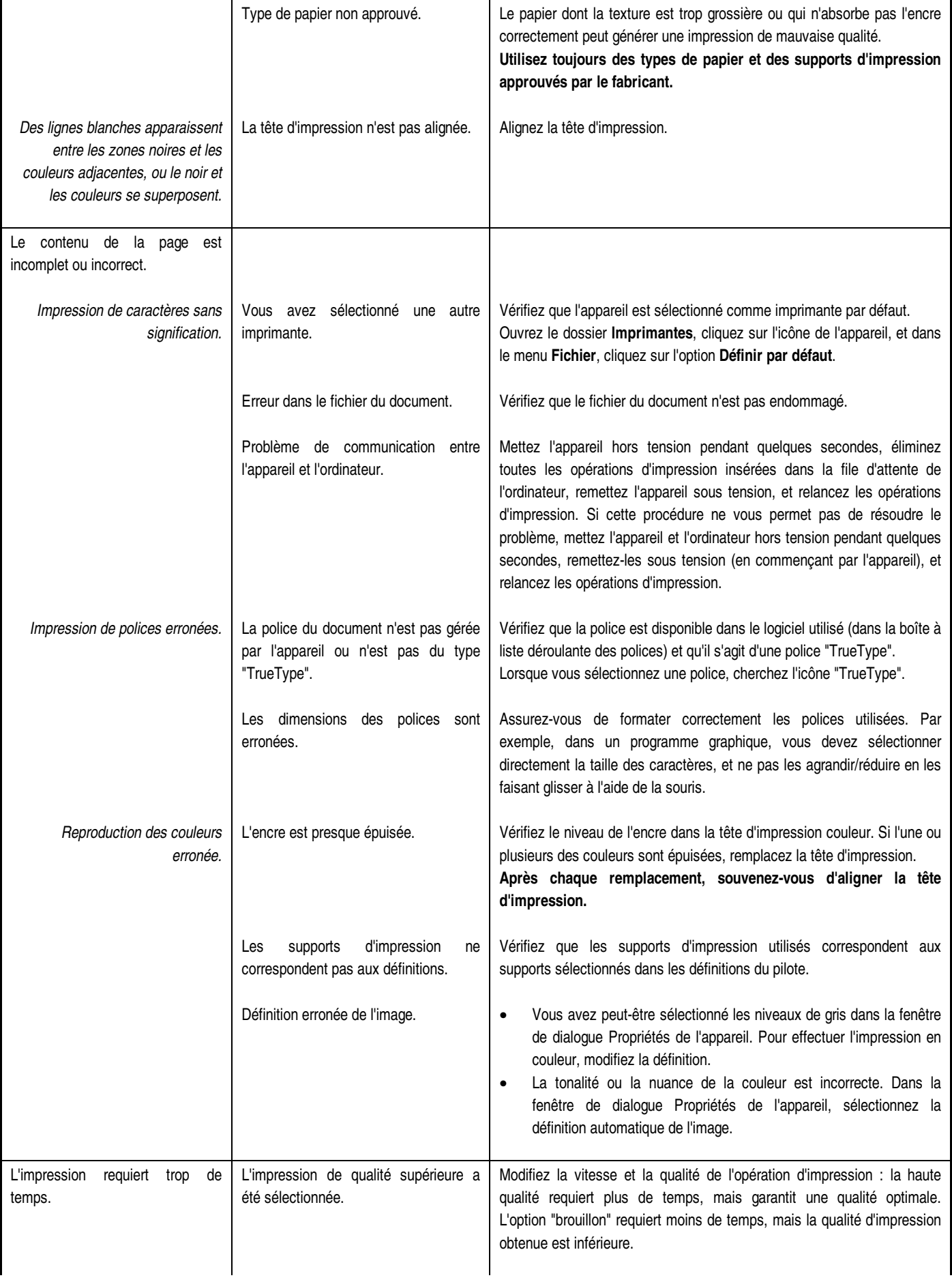

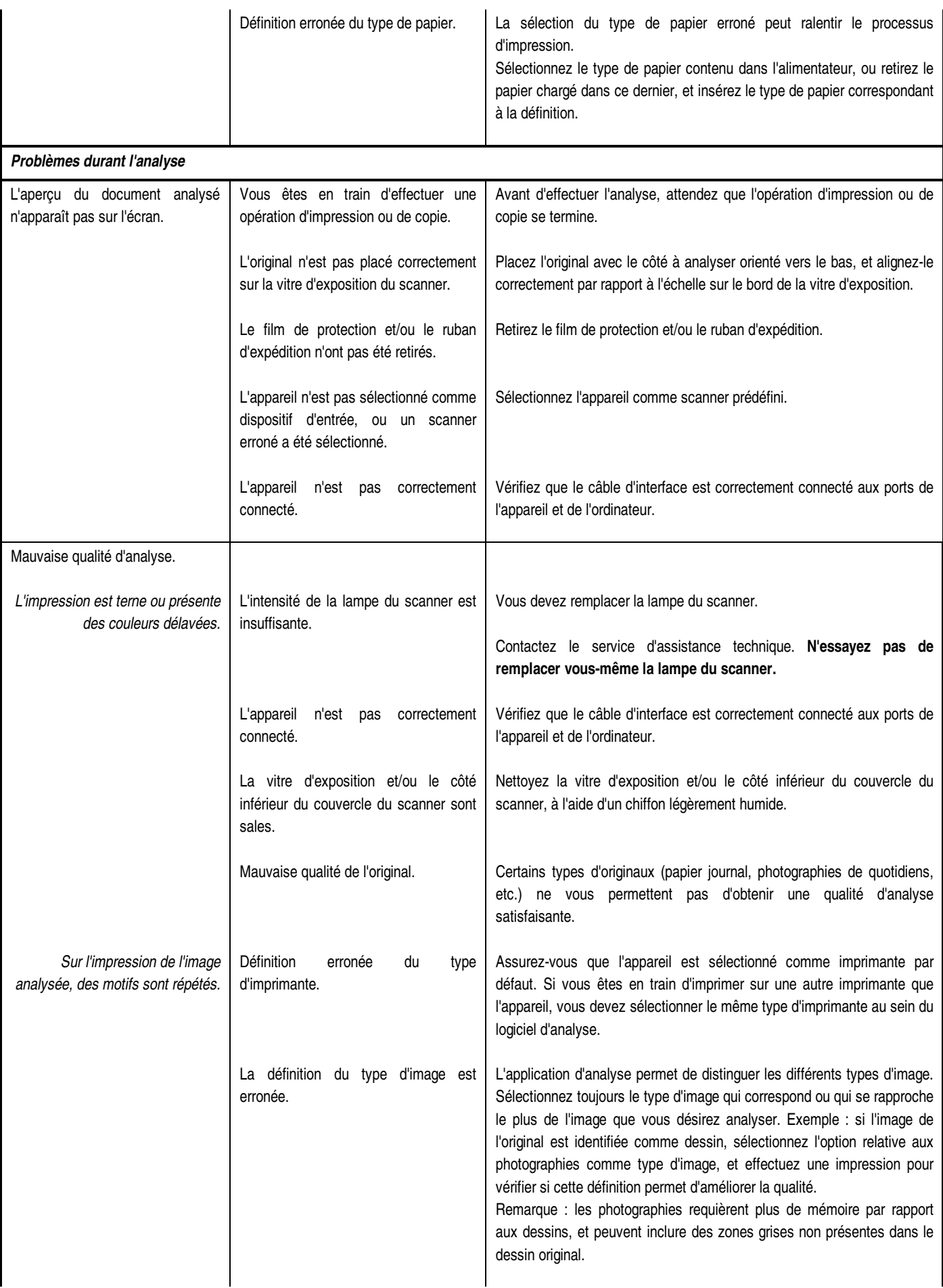

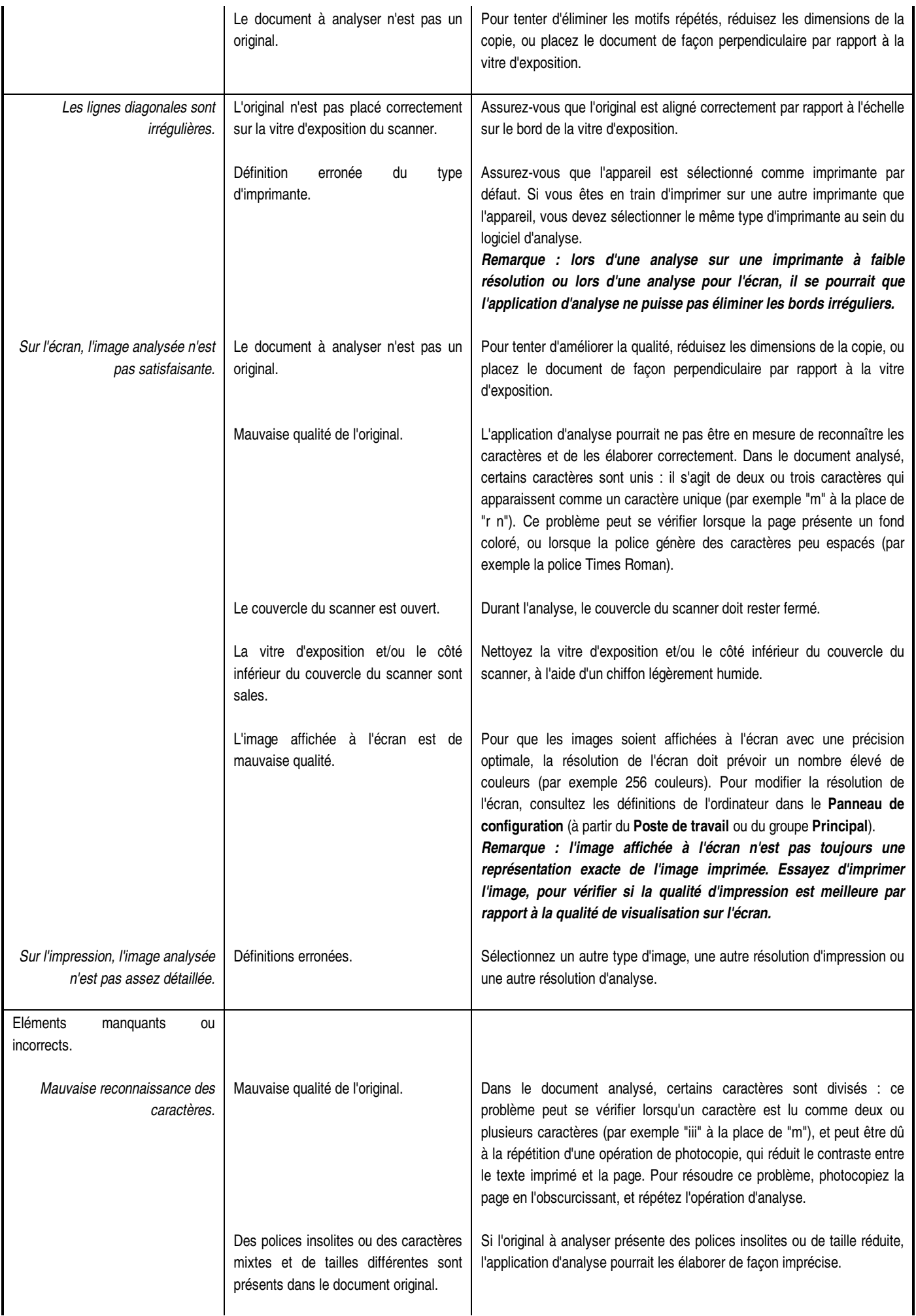

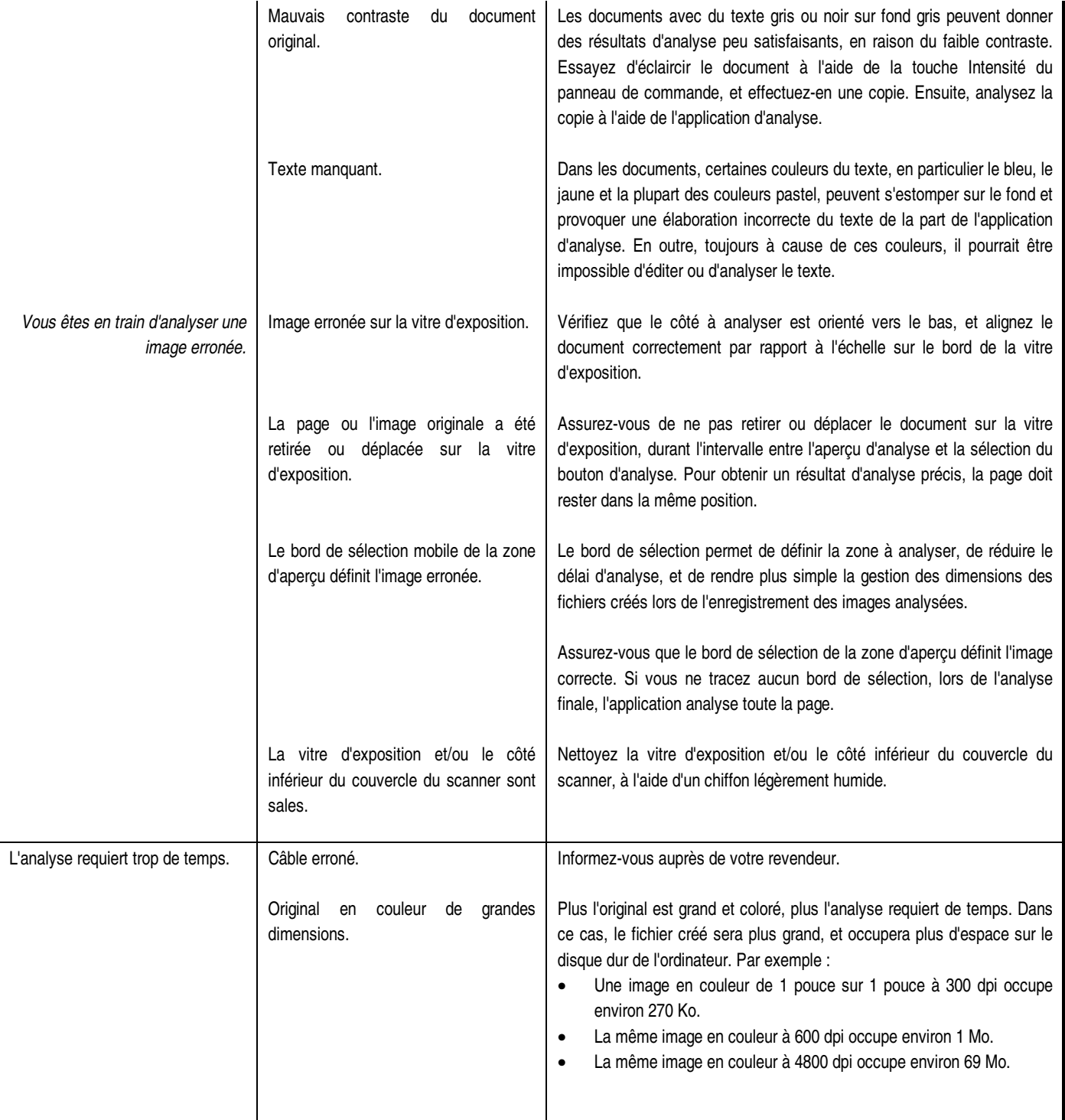

## **Messages d'état**

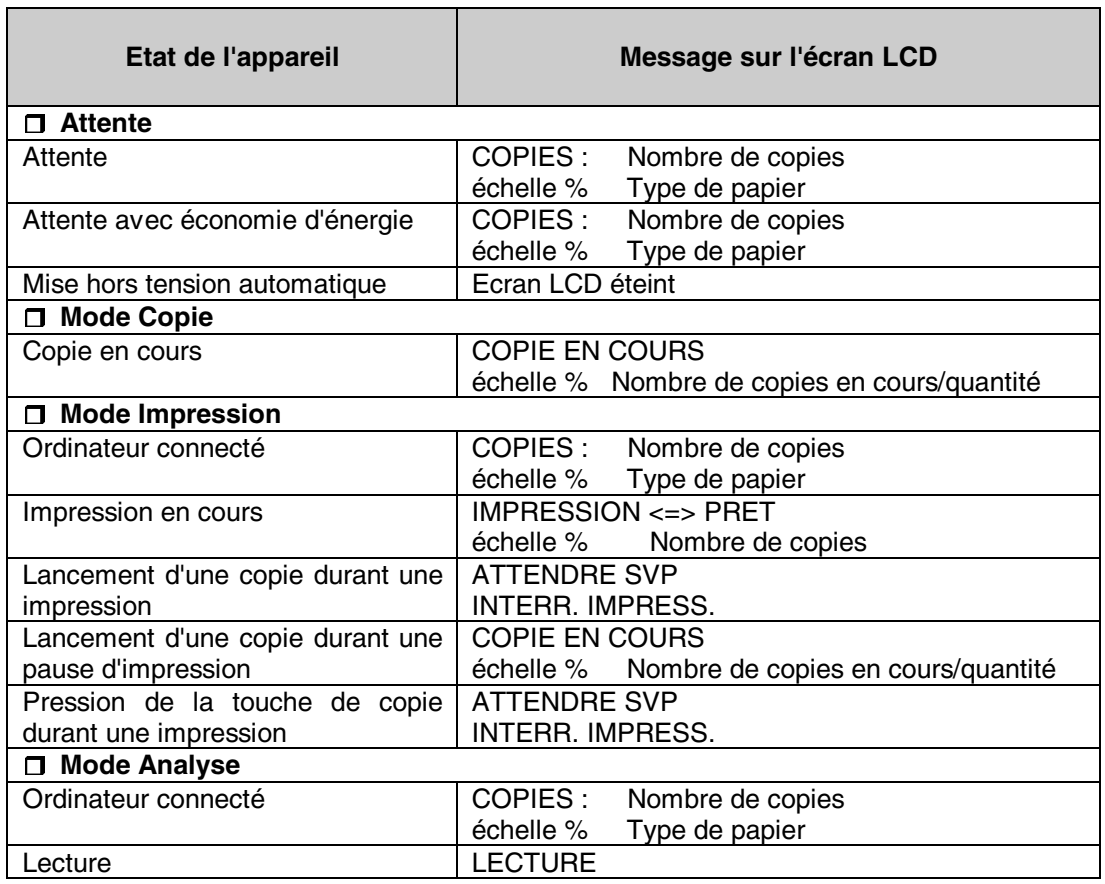

## **Messages d'erreur**

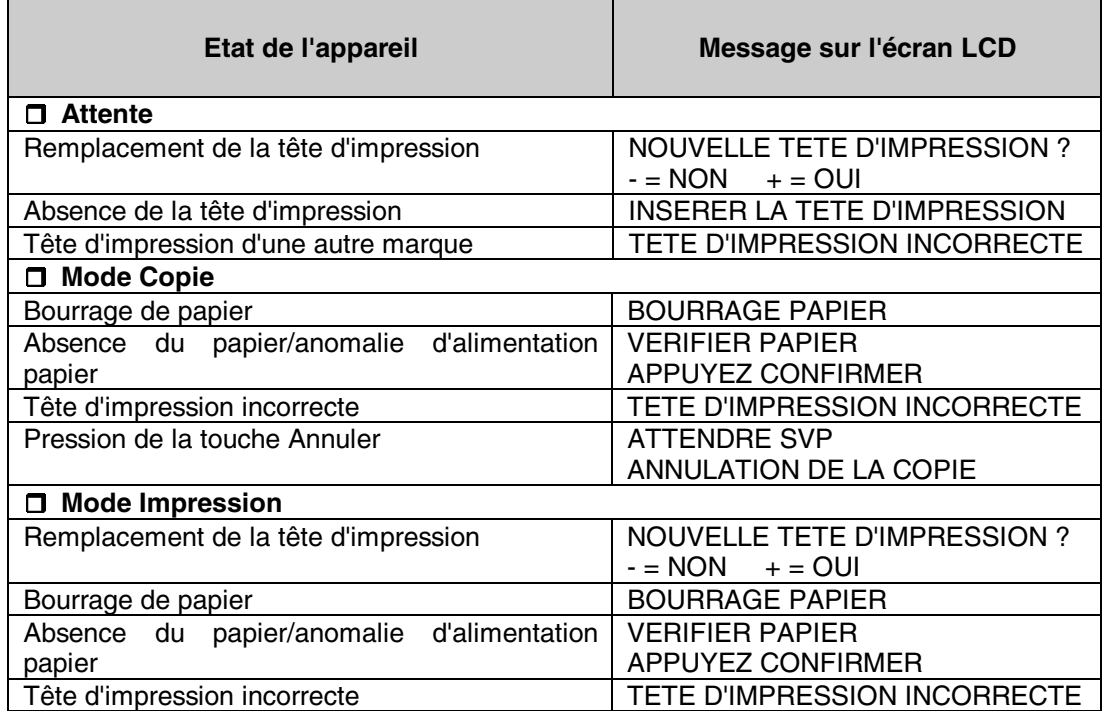

# **Caractéristiques techniques**

# **Caractéristiques générales**

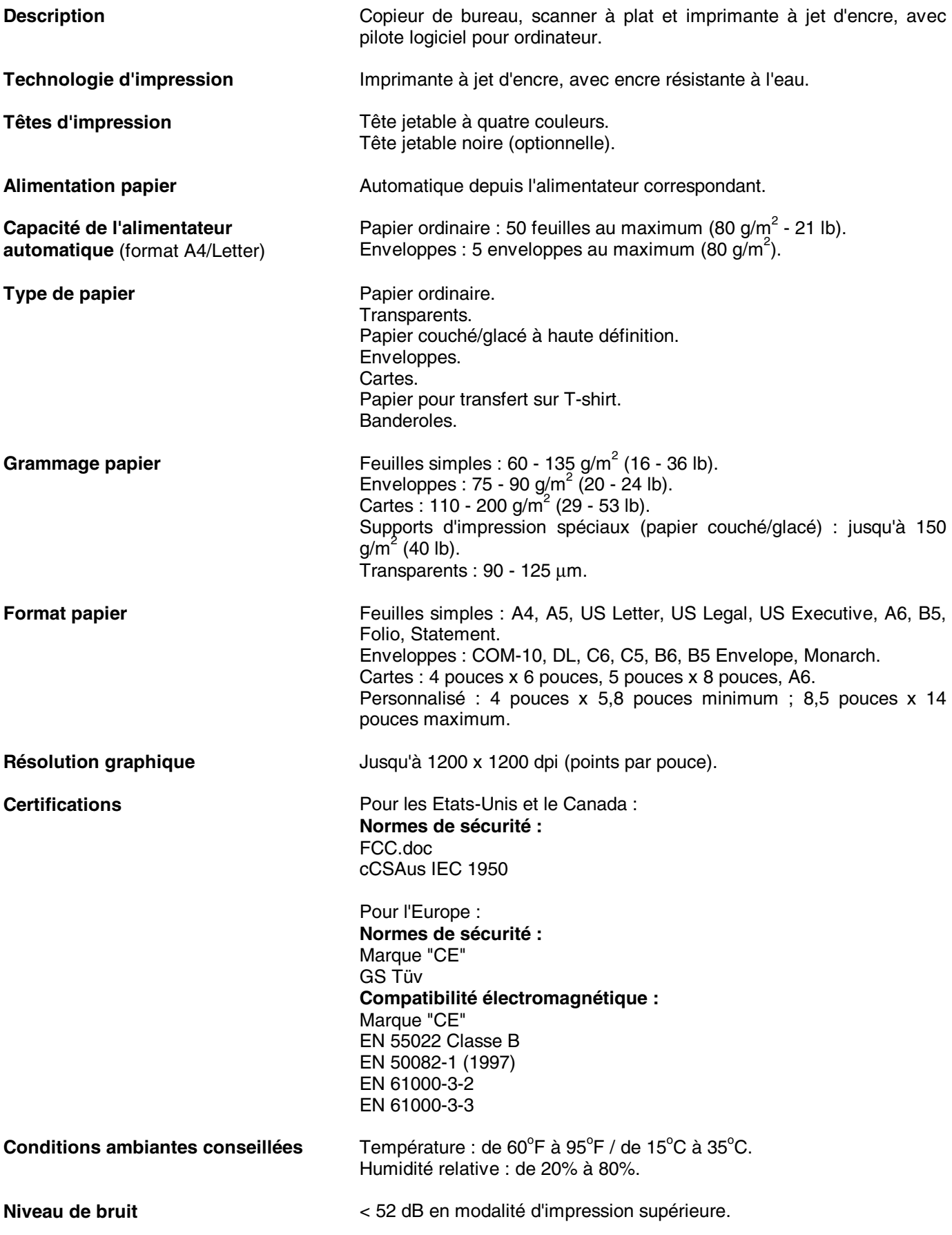

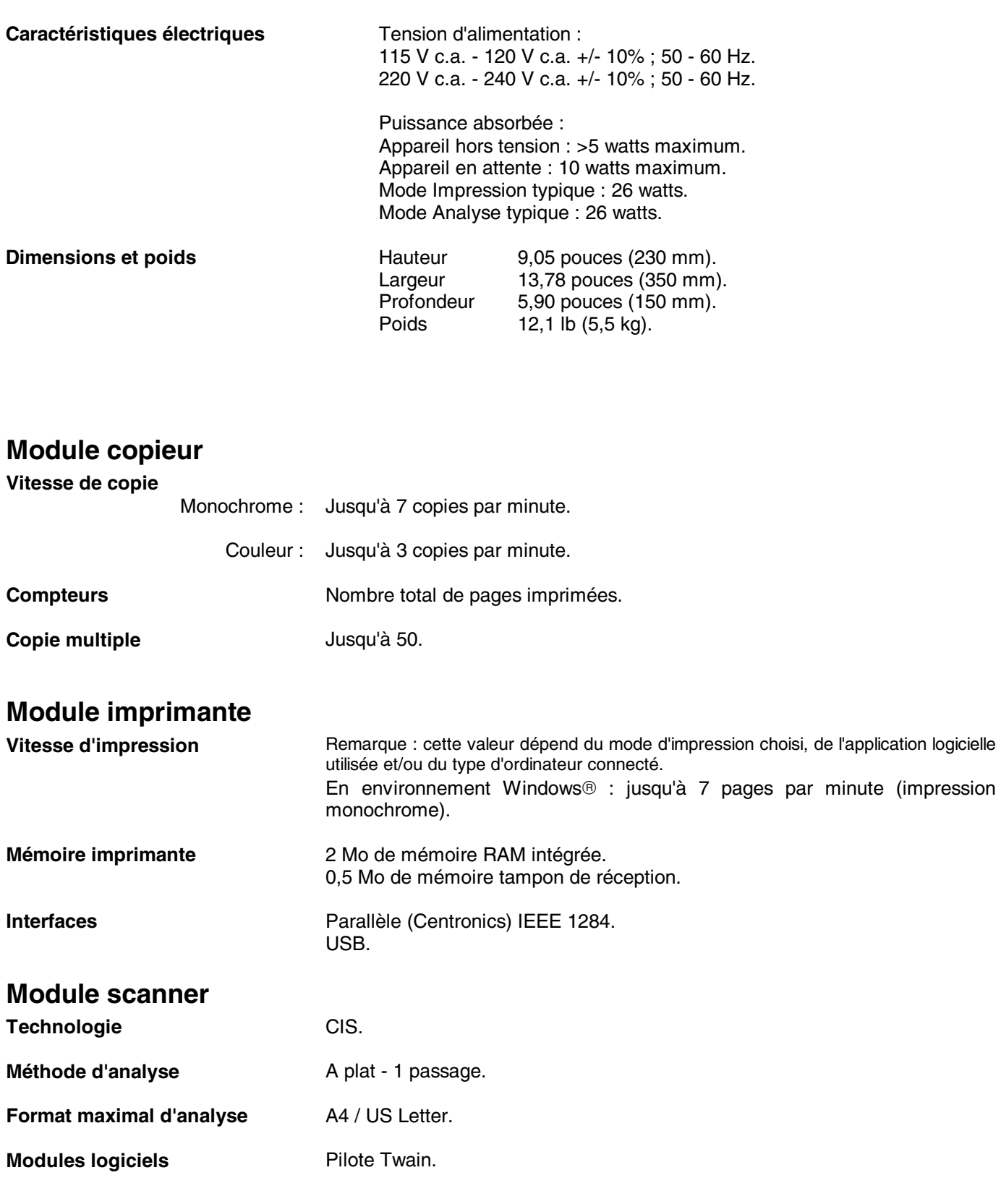

# **Consommables**

Vous pouvez vous procurer les consommables Olivetti auprès du point de vente local, ou auprès du revendeur autorisé Olivetti le plus proche.

Pour obtenir des informations sur les accessoires, vous pouvez téléphoner directement aux concessionnaires Olivetti Tecnost de votre pays.

## **Têtes d'impression**

Pour commander les têtes d'impression, utilisez les codes de référence suivants :

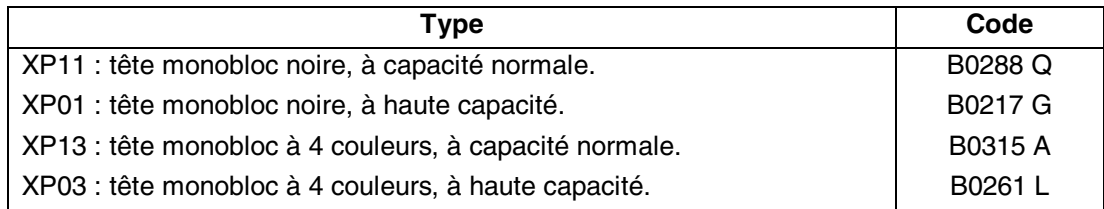

Vous pouvez également commander un boîtier de rangement (code B0251 J), si vous souhaitez utiliser simultanément une tête d'impression noire optionnelle et la tête d'impression couleur fournie avec l'appareil.

## **Supports d'impression**

Pour obtenir une qualité d'impression optimale, aussi bien pour les impressions en couleur que pour les impressions en noir et blanc, utilisez les supports d'impression qui peuvent être commandés avec les codes de référence suivants :

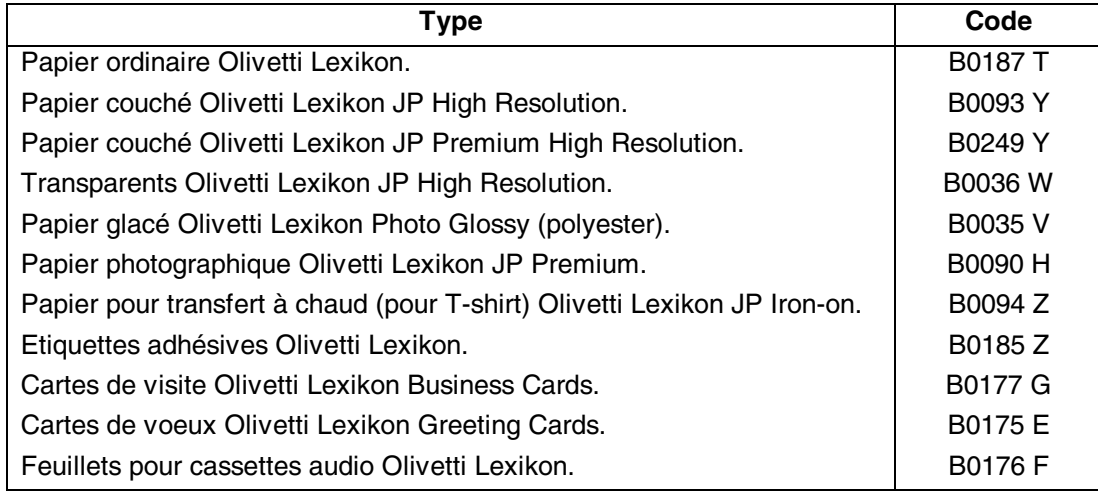